# **PAYE Services: Review your tax**

## **Part 38-06-05**

Document updated March 2022

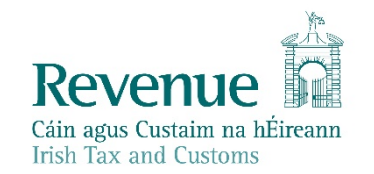

The information in this document is provided as a guide only and is not professional advice, including legal advice. It should not be assumed that the guidance is comprehensive or that it provides a definitive answer in every case.

## **Table of Contents**

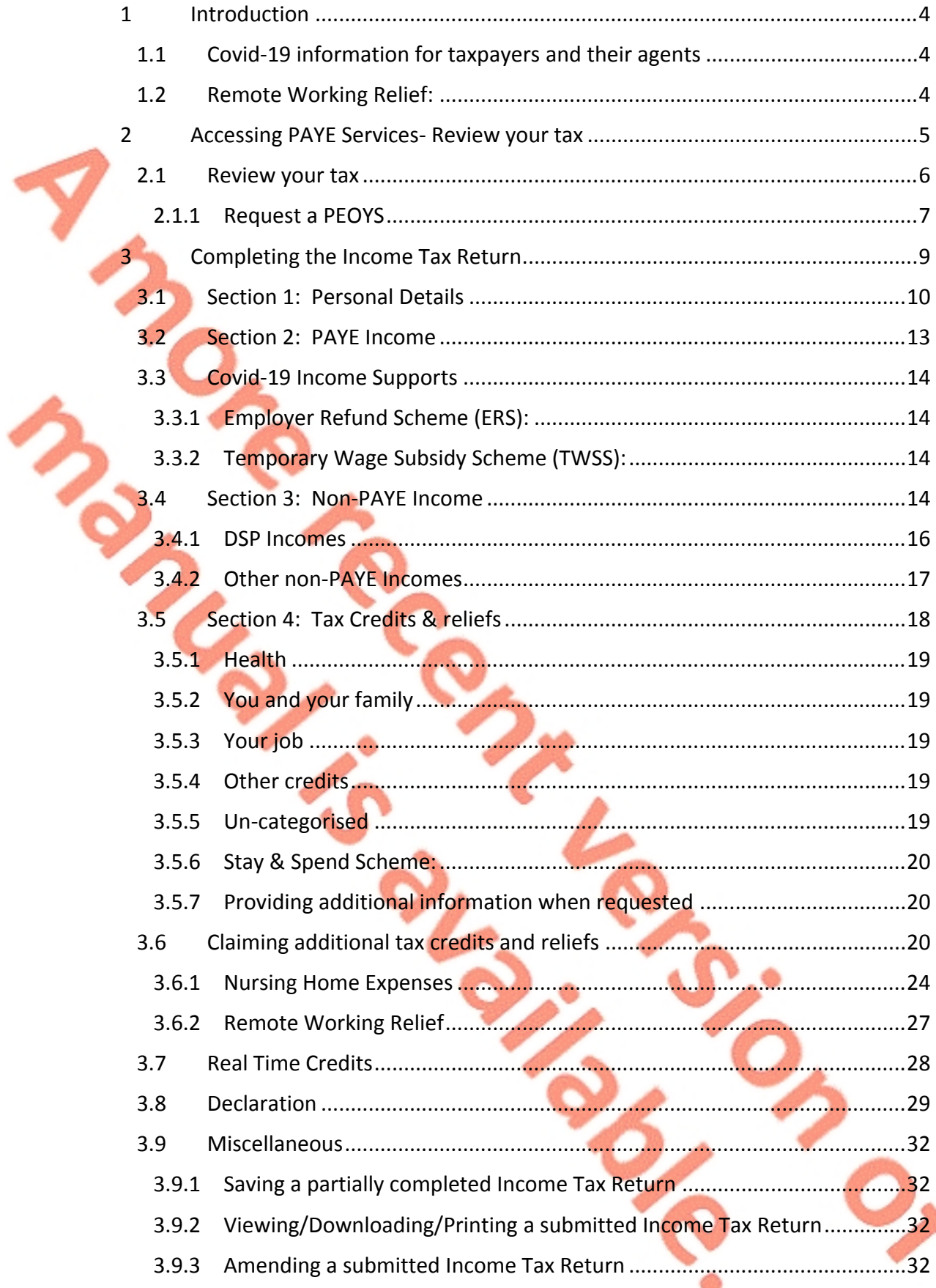

r<br>Exp.

ふ

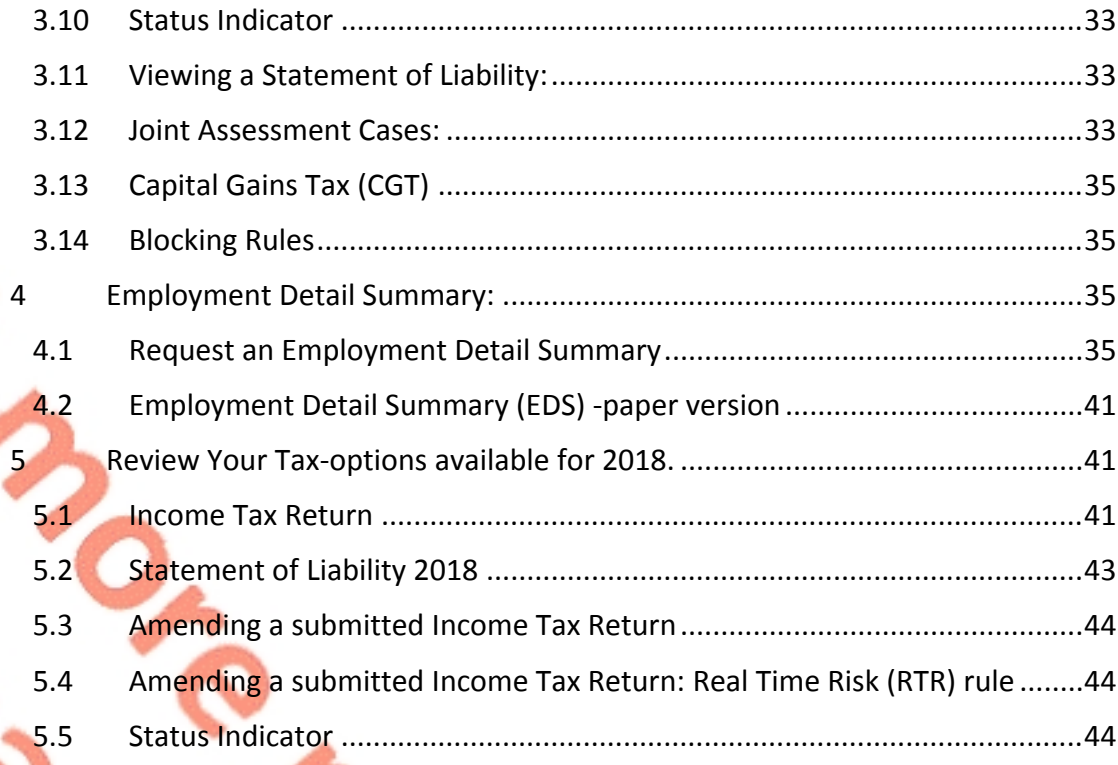

## <span id="page-3-0"></span>1 Introduction

The purpose of this manual is to provide information on how to review your tax (i.e. complete your Income Tax Return (ITR)) and obtain a Statement of Liability in PAYE Services.

'Review your tax' allows you to:

- View your Employment Detail Summary (for 2019 and future years)
- Create and print a secure PDF version of the Employment Detail Summary (for 2019 and future years)
- Make an Income Tax Return
- Obtain a Statement of Liability.

'Review your tax' is a facility available to PAYE customers in [myAccount.](https://www.revenue.ie/en/online-services/index.aspx) If you wish to use this service, you must first register for [myAccount](https://www.revenue.ie/en/online-services/index.aspx). Information on how to register for myAccount can be found on the Revenue website, [www.revenue.ie](http://www.revenue.ie) or by clicking [here.](https://www.revenue.ie/en/online-services/services/register-for-an-online-service/register-for-myaccount.aspx)

You will find further information on the above services throughout this manual.

If you wish to manage your current year tax credits, standard rate tax bands, Universal Social Charge (USC) bands or declare additional incomes, select 'Manage your Tax 2022' from the 'PAYE Services' card. See [Tax](https://www.revenue.ie/en/tax-professionals/tdm/income-tax-capital-gains-tax-corporation-tax/part-38/38-06-04.pdf) [&](https://www.revenue.ie/en/tax-professionals/tdm/income-tax-capital-gains-tax-corporation-tax/part-38/38-06-04.pdf) [Duty](https://www.revenue.ie/en/tax-professionals/tdm/income-tax-capital-gains-tax-corporation-tax/part-38/38-06-04.pdf) [Manual](https://www.revenue.ie/en/tax-professionals/tdm/income-tax-capital-gains-tax-corporation-tax/part-38/38-06-04.pdf) [part](https://www.revenue.ie/en/tax-professionals/tdm/income-tax-capital-gains-tax-corporation-tax/part-38/38-06-04.pdf) [38-06-04](https://www.revenue.ie/en/tax-professionals/tdm/income-tax-capital-gains-tax-corporation-tax/part-38/38-06-04.pdf) [PAYE](https://www.revenue.ie/en/tax-professionals/tdm/income-tax-capital-gains-tax-corporation-tax/part-38/38-06-04.pdf) [Services:](https://www.revenue.ie/en/tax-professionals/tdm/income-tax-capital-gains-tax-corporation-tax/part-38/38-06-04.pdf) [Manage](https://www.revenue.ie/en/tax-professionals/tdm/income-tax-capital-gains-tax-corporation-tax/part-38/38-06-04.pdf) [your](https://www.revenue.ie/en/tax-professionals/tdm/income-tax-capital-gains-tax-corporation-tax/part-38/38-06-04.pdf) [Tax](https://www.revenue.ie/en/tax-professionals/tdm/income-tax-capital-gains-tax-corporation-tax/part-38/38-06-04.pdf) for further information.

## <span id="page-3-1"></span>1.1 Covid-19 information for taxpayers and their agents

In response to the impact of the Covid-19 Pandemic on the Irish economy, in 2020 the Government introduced a number of schemes and incentives to support employers and their employees. Please see paragraph [3.3](#page-13-0) for further information in relation to these schemes and incentives.

### <span id="page-3-2"></span>1.2 Remote Working Relief:

Employees who are obliged to perform some, or all of the duties of their employment from home, may be entitled to claim tax relief in respect of some of the expenditure incurred as a result of working from home.

You will find further information in relation to [Remotely](https://www.revenue.ie/en/jobs-and-pensions/eworking/index.aspx) [working](https://www.revenue.ie/en/jobs-and-pensions/eworking/index.aspx) [from](https://www.revenue.ie/en/jobs-and-pensions/eworking/index.aspx) [home](https://www.revenue.ie/en/jobs-and-pensions/eworking/index.aspx) on [www.revenue.ie.](http://www.revenue.ie) A [video,](https://youtu.be/-AfiwjDPVxU) outlining the process involved in making a claim for Remote Working Relief is also available on this link. [Tax](https://www.revenue.ie/en/tax-professionals/tdm/income-tax-capital-gains-tax-corporation-tax/part-05/05-02-13.pdf) [&](https://www.revenue.ie/en/tax-professionals/tdm/income-tax-capital-gains-tax-corporation-tax/part-05/05-02-13.pdf) [Duty](https://www.revenue.ie/en/tax-professionals/tdm/income-tax-capital-gains-tax-corporation-tax/part-05/05-02-13.pdf) [Manual](https://www.revenue.ie/en/tax-professionals/tdm/income-tax-capital-gains-tax-corporation-tax/part-05/05-02-13.pdf) [part](https://www.revenue.ie/en/tax-professionals/tdm/income-tax-capital-gains-tax-corporation-tax/part-05/05-02-13.pdf) [05-02-](https://www.revenue.ie/en/tax-professionals/tdm/income-tax-capital-gains-tax-corporation-tax/part-05/05-02-13.pdf) [13](https://www.revenue.ie/en/tax-professionals/tdm/income-tax-capital-gains-tax-corporation-tax/part-05/05-02-13.pdf) [e-Working](https://www.revenue.ie/en/tax-professionals/tdm/income-tax-capital-gains-tax-corporation-tax/part-05/05-02-13.pdf) [&](https://www.revenue.ie/en/tax-professionals/tdm/income-tax-capital-gains-tax-corporation-tax/part-05/05-02-13.pdf) [Tax](https://www.revenue.ie/en/tax-professionals/tdm/income-tax-capital-gains-tax-corporation-tax/part-05/05-02-13.pdf) contains useful information in relation to this relief, including the conditions that must be satisfied in order to avail of this relief.

Further information on how to make a claim for Remote Working Relief can be found in [Section](#page-26-0) [4-Remote](#page-26-0) [Working](#page-26-0) [Relief.](#page-26-0)

### <span id="page-4-0"></span>2 Accessing PAYE Services- Review your tax

The 'Review your tax' service is accessed from the PAYE Services card in [my](https://www.ros.ie/myaccount-web/sign_in.html?execution=e1s1)[A](https://www.ros.ie/myaccount-web/sign_in.html?execution=e1s1)[ccount.](https://www.ros.ie/myaccount-web/sign_in.html?execution=e1s1) Accessing this service allows you to complete an Income Tax Return and request Statements of Liability for the years 2018-2021 inclusive. The Statement of Liability will show whether your Income Tax and Universal Social Charge (USC) is balanced, overpaid or underpaid. For anyone who received Covid-19 support payments under the [ERS,](https://www.revenue.ie/en/news/articles/employer-covid-19-refund-scheme.aspx) [TWSS](https://www.revenue.ie/en/employing-people/twss/index.aspx) or the [Pandemic](https://www.gov.ie/en/service/be74d3-covid-19-pandemic-unemployment-payment/) [Unemployment](https://www.gov.ie/en/service/be74d3-covid-19-pandemic-unemployment-payment/) [Payment](https://www.gov.ie/en/service/be74d3-covid-19-pandemic-unemployment-payment/) [\(PUP\)](https://www.gov.ie/en/service/be74d3-covid-19-pandemic-unemployment-payment/) from the Department of Social Protection, you will be able to view details of the payments you received in 2020. You will also be able to complete an Income Tax Return for the above years to:

- Change existing credits/declared income;
- Declare additional income, e. g. rental income, income from casual work;
- Claim additional credits/reliefs, e. g. health expenses;
- Request a Statement of Liability from Revenue.

# **PAYE Services**

Manage Your Tax 2022: Update your tax record for this year and view your current payroll details as submitted by your employer/pension provider.

Review Your Tax 2018-2021: Complete your Income Tax Return, request your Statement of Liability, view your Employment Detail Summary.

**Update Job or Pension Details: Register** or cease your job or pension.

Create a Summary of Your Pay and Tax Details: Create a secure document (PDF) with your pay and tax details to share with a third party e.g. a financial institution.

Receipts Tracker: Record and manage receipts' details and images for your expenses. Health expenses and Nursing Home expenses can also be claimed in real-time from 2021 onwards. Please note that the Revenue Receipts Tracker App has been deactivated. If you have previously saved your receipts and images to Revenue storage using the Revenue Receipts Tracker App, you will be able to view your details in the Receipts Tracker in myAccount.

#### Learn more

Figure 1: PAYE Services card in myAccount

### <span id="page-5-0"></span>2.1 Review your tax

The 'Review your tax' PAYE service allows employees and pension recipients review their Preliminary End of Year Statements (PEOYS), claim credits/reliefs and obtain a Statement of Liability for any of the four previous tax years.

The following services are available to PAYE employees and pension recipients for the Income Tax year 2019 and future years:

- (a) Review their PEOYS;
- (b) Complete an Income Tax Return to obtain a Statement of Liability-see [Chapter](#page-8-0) [3-Completing](#page-8-0) [the](#page-8-0) [Income](#page-8-0) [Tax](#page-8-0) [Return](#page-8-0) for further information;

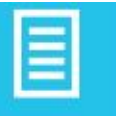

**Manage Your Tax 2022** 

Review Your Tax 2018-2021

**Update Job or Pension Details** 

**Create a Summary of Your Pay** and Tax Details

**Receipts Tracker** 

(c) View and print a secure copy of your Employment Detail Summary[-see](#page-34-2) [chapter](#page-34-2) [4.0](#page-34-2) [Employment](#page-34-2) [Detail](#page-34-2) [Summary](#page-34-2) [for](#page-34-2) [further](#page-34-2) [information.](#page-34-2)

See [Chapter](#page-40-2) [5:](#page-40-2) [Review](#page-40-2) [Your](#page-40-2) [Tax-options](#page-40-2) [available](#page-40-2) [for](#page-40-2) [the](#page-40-2) [2018](#page-40-2) for the services available in 2018.

<span id="page-6-0"></span>2.1.1 Request a PEOYS

2021:

A PEOYS for 2021 is available to PAYE customers. Please select 'Request' to view the Preliminary Statement (see figure 2, below). The Preliminary End of Year Statement will provide you with details of your Income Tax and USC calculation for 2021, based on the information held on Revenue's records at 31 December 2021. In order to accept or amend this information you must complete an Income Tax Return. Completing an Income Tax Return will also allow you to:

- Change existing credits/declared income;
- Declare additional income, e. g. rental income, income from casual work;
- Claim additional credits/reliefs, e. g. health expenses;
- Claim any overpayments;
- Request a Statement of Liability from Revenue.

Please follow the instructions below to complete your Income Tax Return and obtain a Statement of Liability for any, or all, of the previous 4 years.

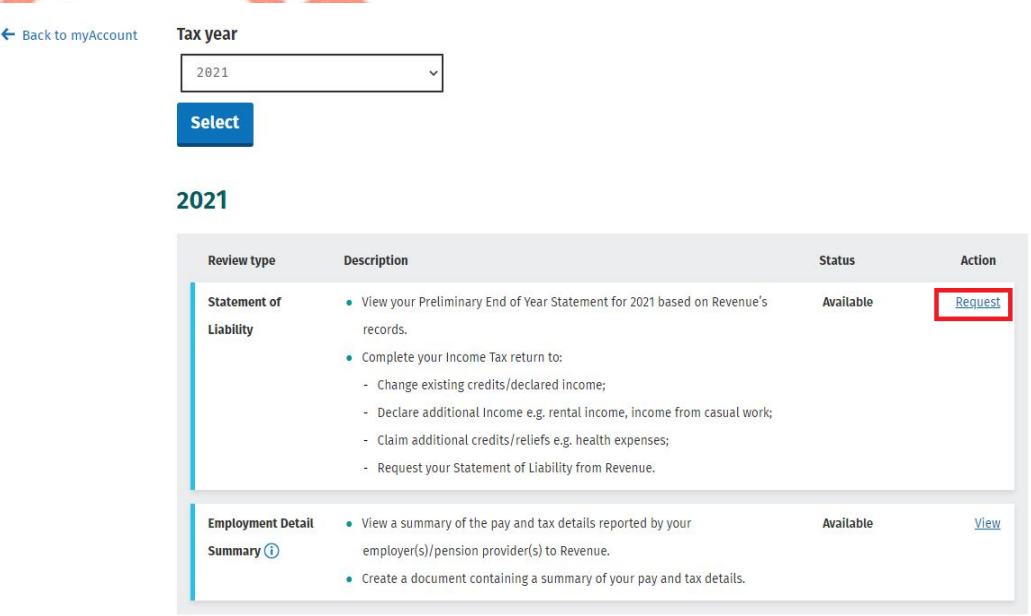

Figure 2: Select 'Request' to view the preliminary end of year result

When you select 'Request', a preliminary result will be presented. This result will show whether your tax and USC is:

- Balanced
- Overpaid
- Underpaid

**Section** 

Information is displayed to explain what the preliminary result means.

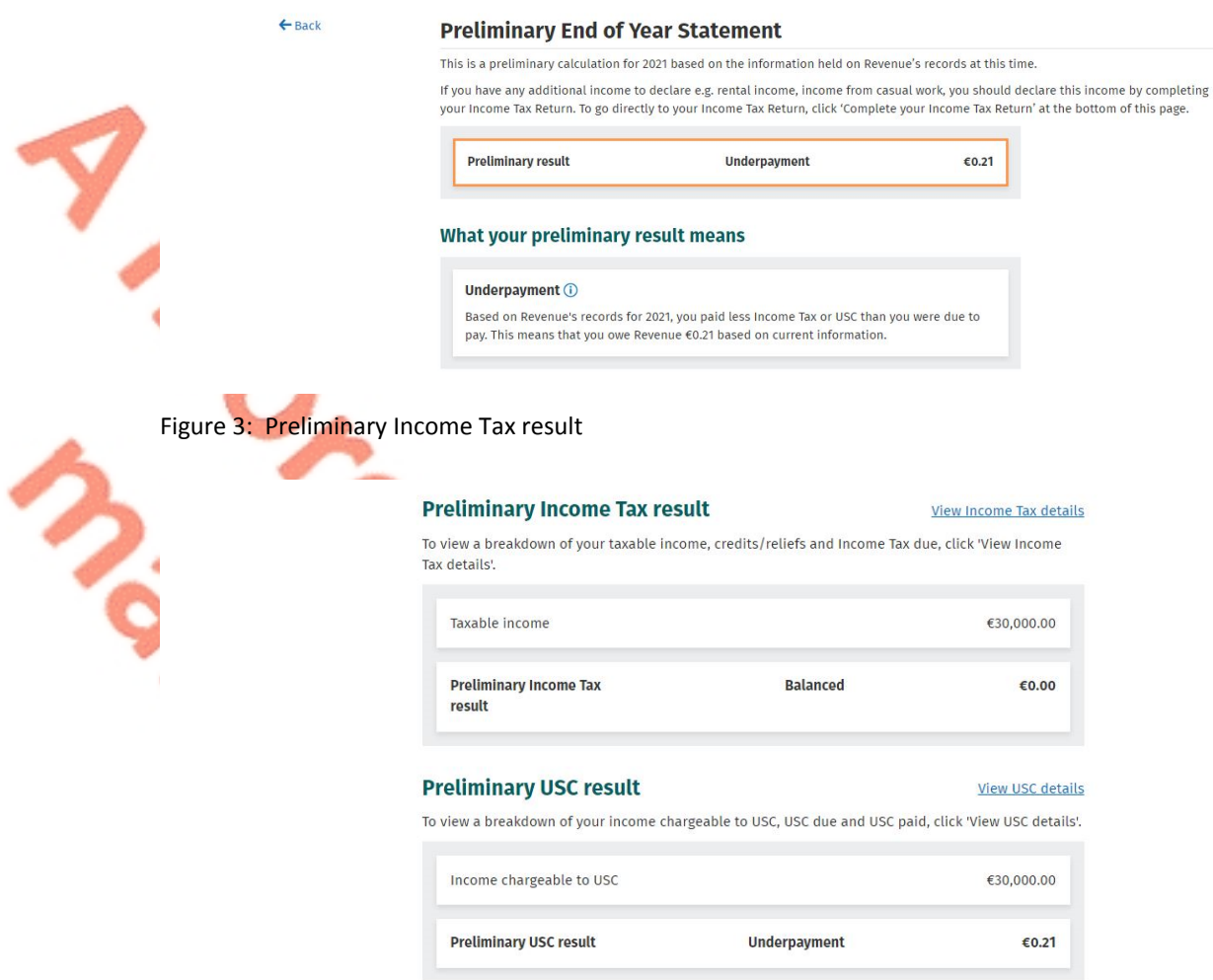

Figure 4: Preliminary income tax and USC result

In this example, you can see the preliminary result. An underpayment of €0.21 arises in this instance. This underpayment is broken down as €0.21 underpaid in respect of USC. The income tax result is balanced. Customers can select 'View Income Tax details' or 'View USC details' to access a breakdown of (a) how the figure of tax and USC has been calculated, (b) an explanation of the result and (c) guidance in respect of the action needed in order to receive a Statement of Liability for 2021.

You are then asked how you would like to proceed-see figure 5 below.

#### How would you like to proceed?

- You should complete your Income Tax Return to
- Change existing credits/declared income
- · Declare additional income e.g. rental income, income from casual work: Claim additional credits e.g. health expenses;
- Receive your Statement of Liability.

#### Complete your Income Tax Return →

If you do not need a Statement of Liability and have no additional income to declare or credits/reliefs to claim you can return to 'Reviev your tax' by clicking the 'Back' button below

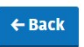

<span id="page-8-0"></span>Figure 5: Here, you are provided with an option to complete an Income Tax Return

# 3 Completing the Income Tax Return

When you select 'Complete your Income Tax Return' the following screen will be displayed-see figure 6, below:

#### **Completing your Income Tax Return**

#### What do I need to do?

To complete your Income Tax return and request your Statement of Liability, you need to complete the five sections below.

1 Personal details

Check that your details are correct. Add details for you and your spouse or civil partner, if relevant.

2 PAYE income

Check that the pay and tax details for 2019 for each of your jobs/pensions are correct. This is based on information provided by your employer/pension provider to Revenue. A breakdown of this information is available under 'Employment Detail Summary' in the Review your tax screen. If your pay and tax details are incorrect, you must contact your employer to correct these details.

**a** Non-PAYE income

Confirm, edit or delete non-PAYE income already on record. Add any additional non-PAYE income not already declared e.g. rental income, nixers.

4 Tax credits and reliefs

Confirm, edit or delete tax credits and reliefs already on record. Add new tax credits or reliefs not already on record.

5 Declaration

Start  $\rightarrow$ 

Confirm that all the information provided is correct before requesting your Statement of Liability

#### How is my personal data used?

The Revenue Commissioners collect taxes and duties and implement customs controls. Revenue requires customers to provide certain personal data for these purposes and certain other statutory functions as assigned by the Oireachtas.

Your personal data may be exchanged with other Government Departments and agencies in certain circumstances where this is<br>provided for by law. Details of this policy are also available in hard copy upon request. View Reven

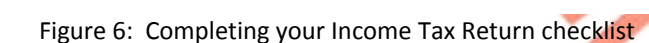

In this section, you will find useful information to assist you in completing your Income Tax Return. You should read the information in Figure 6, above, before proceeding to complete your Income Tax Return. Please note, if you wish to make a claim in respect of Stay & Spend Tax Credit for 2021, you must firstly upload receipts for qualifying expenditure incurred, using the Receipts Tracker functionality in myAccount. Please note, the [Stay](https://www.revenue.ie/en/personal-tax-credits-reliefs-and-exemptions/stay-and-spend/index.aspx) [&](https://www.revenue.ie/en/personal-tax-credits-reliefs-and-exemptions/stay-and-spend/index.aspx) [Spend](https://www.revenue.ie/en/personal-tax-credits-reliefs-and-exemptions/stay-and-spend/index.aspx) [Tax](https://www.revenue.ie/en/personal-tax-credits-reliefs-and-exemptions/stay-and-spend/index.aspx) [Credit](https://www.revenue.ie/en/personal-tax-credits-reliefs-and-exemptions/stay-and-spend/index.aspx) [Scheme](https://www.revenue.ie/en/personal-tax-credits-reliefs-and-exemptions/stay-and-spend/index.aspx) ended on 30th April 2021.

The Income Tax Return for 2021 and future years is divided into 5 distinct sections.

- 1. Personal Details
- 2. PAYE Income
- 3. Non-PAYE Income
- 4. Tax Credits and Reliefs
- 5. Declaration

The Income Tax Return is pre-populated with relevant information extracted from Revenue's records to make it as easy as possible to complete your Income Tax Return and enter the correct information. Where the information is pre-populated you will be required to confirm that it is correct. It will be possible to add, delete or amend certain information. The following pages provide a step-by-step guide to completing your Income Tax Return.

## <span id="page-9-0"></span>3.1 Section 1: Personal Details

In this section, you can update some of your personal information, such as your civil status, number of dependent children, your entitlement to a full Medical Card, Tax residency status, contact information and bank account details.

## **Personal details**

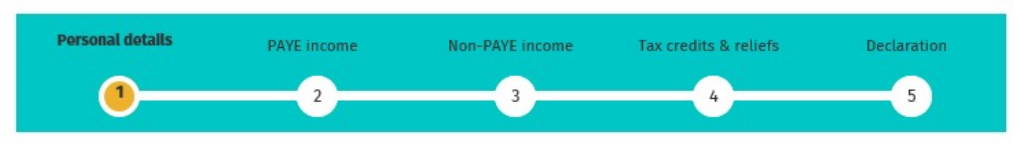

**Ired field** 

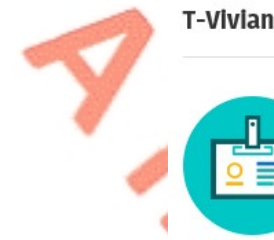

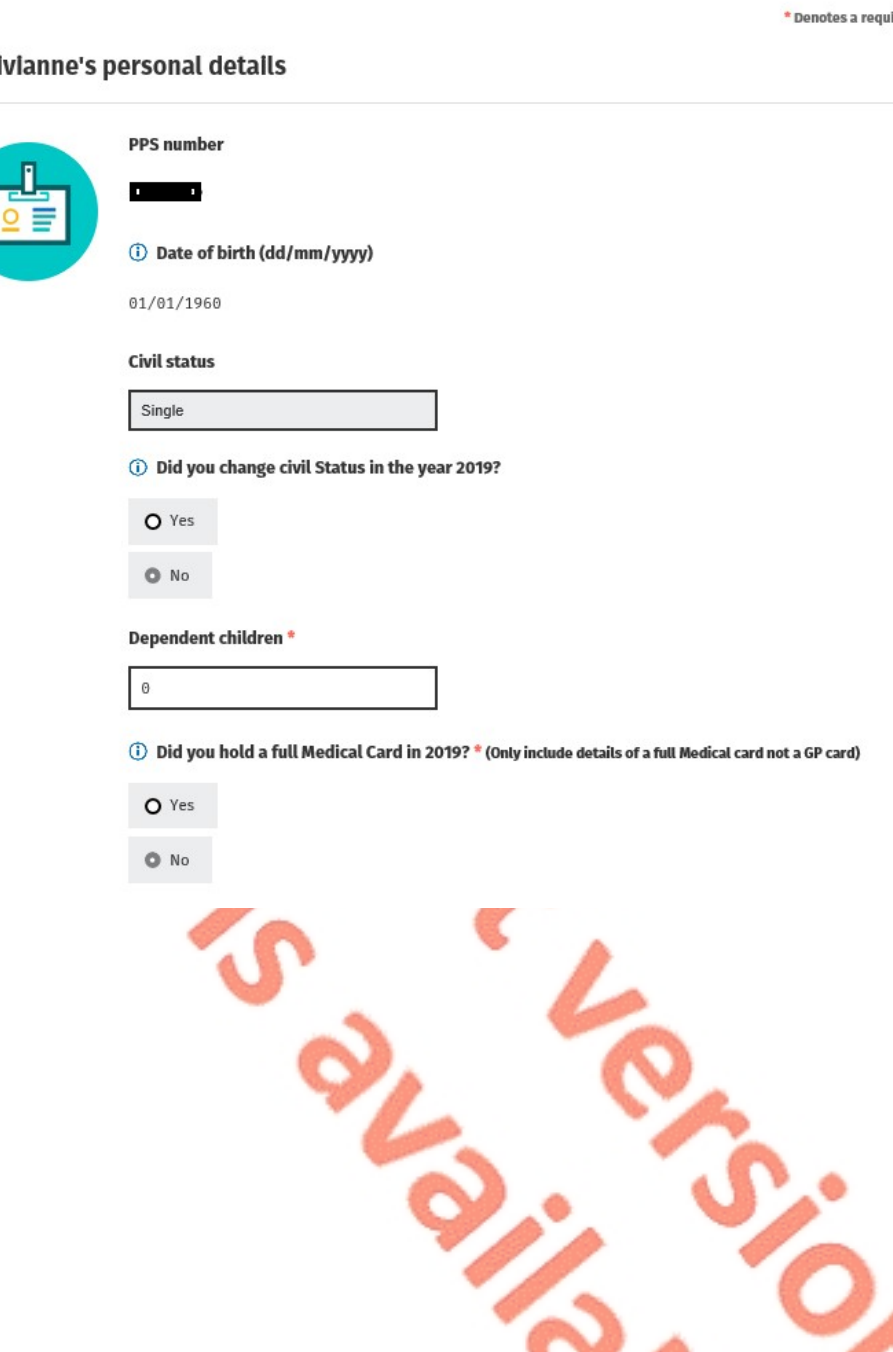

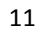

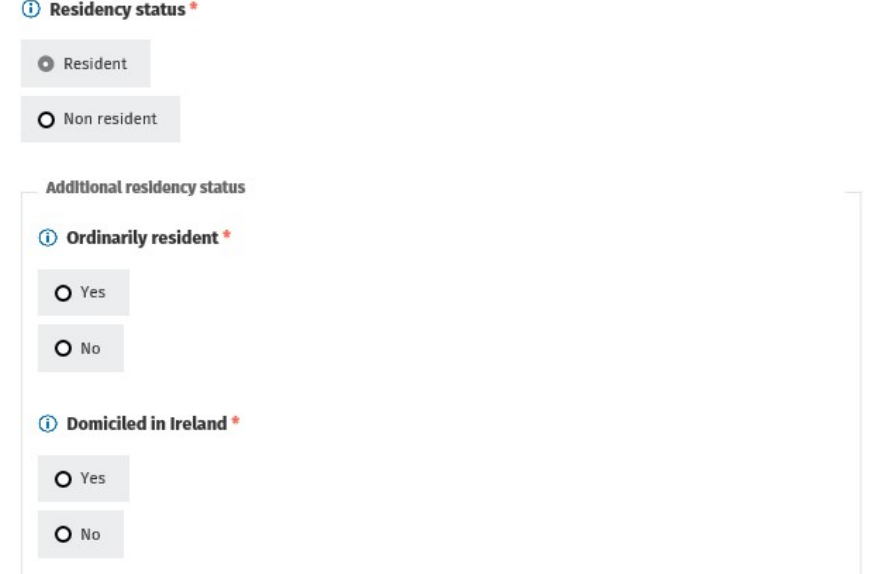

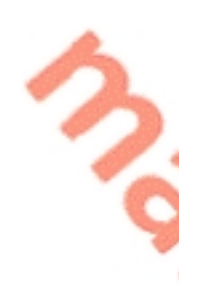

#### T-Vivianne's contact details

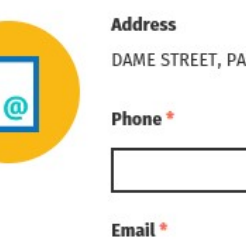

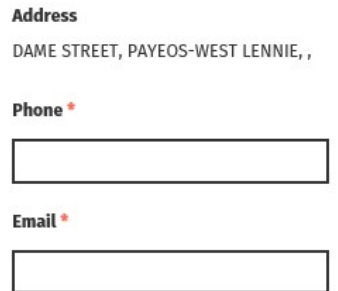

T-Vivianne's bank details

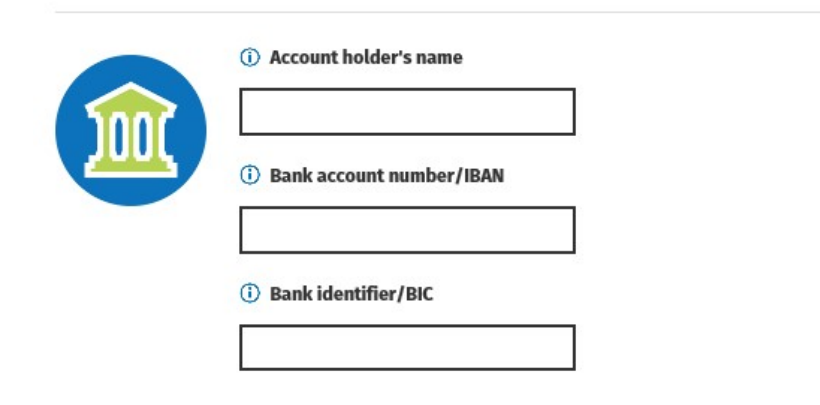

← Back

Figure 7: Personal details screens

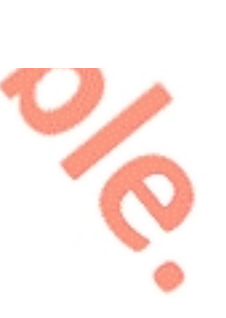

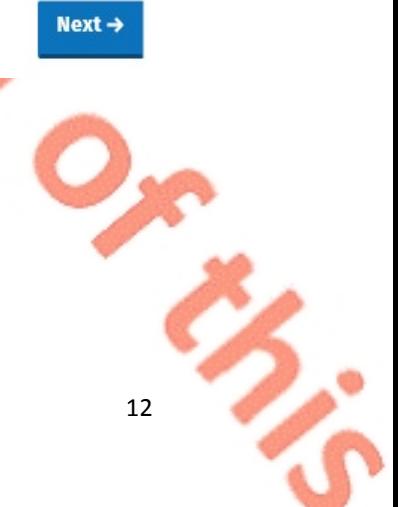

 $\leftarrow$  Back

### <span id="page-12-0"></span>3.2 Section 2: PAYE Income

In this section, you will see details of your employment(s) and the pay, tax and USC information reported by your employer(s)/pension provider(s) to Revenue on your behalf.

The pay, tax and USC details will be pre-populated for the employments on record for the tax year in question once the payroll information from your employer(s) or pension provider(s) has been received and updated to Revenue records. Where the information is not available you should, in the first instance, contact your employer(s)/pension provider(s) to ensure that your payroll information is up-todate and accurate. If, having contacted your employer(s)/pension provider(s) the matter is not resolved, you may contact the National PAYE helpline, at 01 7383636 for further assistance.

You can click 'Edit' if you have paid non-refundable foreign tax on any of the PAYE incomes shown. If there are no amendments to be made, click 'Next'.

### **PAYE** income

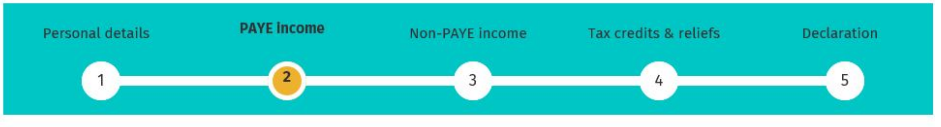

Click Edit to add income, tax and USC details where these are not displayed or if you have paid non-refundable foreign tax on any of the PAYE incomes shown

If any source of PAYE income is not included, you can use the Jobs and Pensions service to update your records

Temporary Wage Subsidy Scheme and Employer Refund Scheme were enacted during the Covid-19 Pandemic Learn More

Your employer operated the Temporary Wage Subsidy Scheme (TWSS) on your behalf. Please check that the reported subsidy amounts paid are correct. If this information is not correct, you must contact your employer directly. If it is incorrect do not submit this declaration of income before confirming with your employer. If your pay and tax information is incorrect, please contact your employer/pension provider directly to have it corrected.

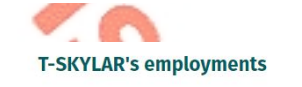

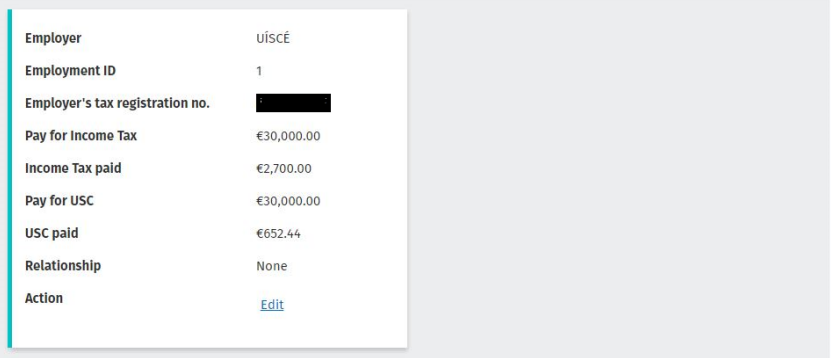

 $\leftarrow$  Back

Figure 8: PAYE income screen

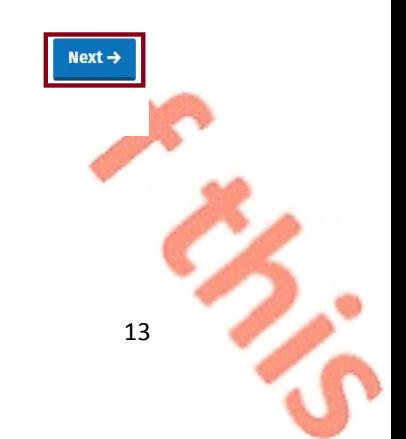

### <span id="page-13-0"></span>3.3 Covid-19 Income Supports

#### <span id="page-13-1"></span>3.3.1 Employer Refund Scheme (ERS):

This scheme was launched by the Government on 15<sup>th</sup> March 2020 and lasted for a period of 9 days. Further information in relation to this scheme can be found at [Employer](https://www.revenue.ie/en/news/articles/employer-covid-19-refund-scheme.aspx) [Covid-19](https://www.revenue.ie/en/news/articles/employer-covid-19-refund-scheme.aspx) [Refund](https://www.revenue.ie/en/news/articles/employer-covid-19-refund-scheme.aspx) [Scheme](https://www.revenue.ie/en/news/articles/employer-covid-19-refund-scheme.aspx) at [www.revenue.ie.](http://www.revenue.ie)

### <span id="page-13-2"></span>3.3.2 Temporary Wage Subsidy Scheme (TWSS):

This scheme was launched on 24th March 2020 and replaced the Employer Refund Scheme. The scheme was designed to provide support for employers whose turnover has been adversely affected by the pandemic and lasted until 31 August 2020. Please see [Temporary](https://www.revenue.ie/en/employing-people/twss/information-about-twss/index.aspx) [Wage](https://www.revenue.ie/en/employing-people/twss/information-about-twss/index.aspx) [Subsidy](https://www.revenue.ie/en/employing-people/twss/information-about-twss/index.aspx) [Scheme](https://www.revenue.ie/en/employing-people/twss/information-about-twss/index.aspx) [\(TWSS\)](https://www.revenue.ie/en/employing-people/twss/information-about-twss/index.aspx) at [www.revenue.ie](http://www.revenue.ie), for further information. The TWSS was replaced by the [Employment](https://www.revenue.ie/en/employing-people/employment-wage-subsidy/ewss/index.aspx) [Wage](https://www.revenue.ie/en/employing-people/employment-wage-subsidy/ewss/index.aspx) [Subsidy](https://www.revenue.ie/en/employing-people/employment-wage-subsidy/ewss/index.aspx) [Scheme](https://www.revenue.ie/en/employing-people/employment-wage-subsidy/ewss/index.aspx) [\(EWSS\),](https://www.revenue.ie/en/employing-people/employment-wage-subsidy/ewss/index.aspx) which started on 1 September 2020. Further information in relation to the **[Employment](https://www.revenue.ie/en/employing-people/employment-wage-subsidy/ewss/index.aspx) [Wage](https://www.revenue.ie/en/employing-people/employment-wage-subsidy/ewss/index.aspx) [Subsidy](https://www.revenue.ie/en/employing-people/employment-wage-subsidy/ewss/index.aspx) [Scheme](https://www.revenue.ie/en/employing-people/employment-wage-subsidy/ewss/index.aspx) [\(EWSS\)](https://www.revenue.ie/en/employing-people/employment-wage-subsidy/ewss/index.aspx)** can be found at [www.revenue.ie.](http://www.revenue.ie)

<span id="page-13-3"></span>3.4 Section 3: Non-PAYE Income

In this section you can:

- (1) Confirm, edit or delete income already on record. If there is an income source shown on record, and you did not receive any income from this source during the year, you should delete it from your record. Similarly, if the amount of the income shown under the relevant category is not correct, you should select 'edit' to amend it.
- (2) Add a new income not already on record. If you were in receipt of income during the year, under any of the categories shown below, you can notify Revenue of the amount of income by selecting the appropriate category and entering the amount received by you during the year. Once you have entered all the information, select 'Next' to proceed.

# **Non-PAYE income**

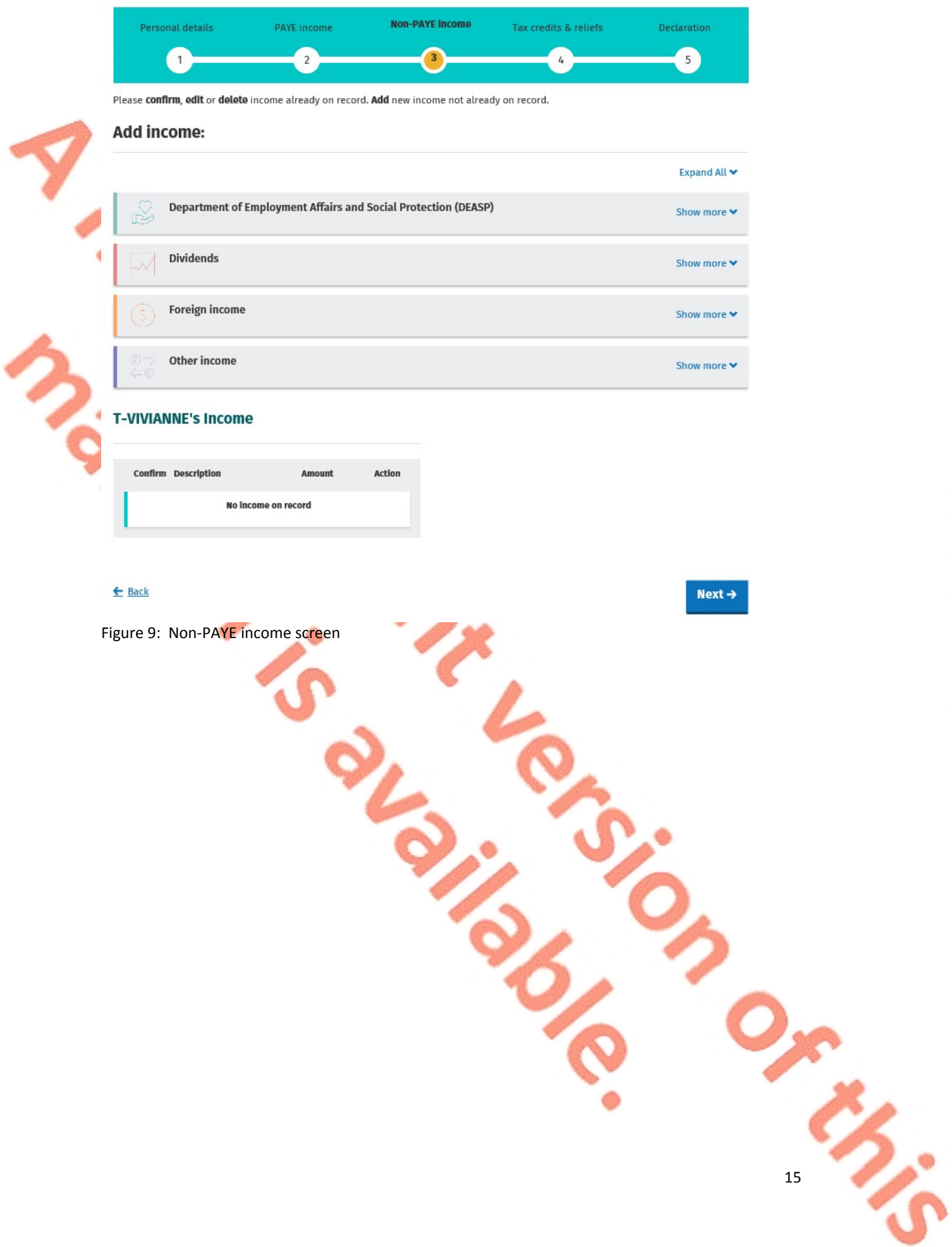

#### <span id="page-15-0"></span>3.4.1 DSP Incomes

Revenue automatically receives information from the Department of Social Protection (DSP) in relation to certain taxable DSP payments. The information received from DSP will be pre-populated on the Income Tax Return and cannot be amended. The payments will relate to the following benefits:

- Invalidity Pension
- State Pension Contributory
	- State Pension Non-Contributory
- State Pension Transitional
- Survivor's Pension Contributory
- Jobseeker's Benefit
- Pandemic Unemployment Payment (PUP)
- Illness Benefit
- Maternity Benefit
- Paternity Benefit
- Adoptive Benefit
- Health and Safety Benefit
- One Parent Payment

#### Covid-19 Pandemic Unemployment Payment (PUP):

The Covid-19 Pandemic Unemployment Payment (PUP) is a new DSP payment, first introduced in 2020, in response to the Covid-19 Pandemic. If you were in receipt of the Pandemic Unemployment Payment during 2021, it will be shown under the Department of Social Protection heading in the Non-PAYE income section. See figure 10, below:

**T-ISIDRO's income** 

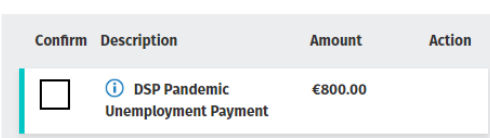

 $\leftarrow$  Back

Figure 10: DSP PUP screen

If you were in receipt of PUP, but this income is not displayed in the Non-PAYE Income section, you can add it by selecting it from the list of Department of Social Protection (DSP) incomes. Enter the amount you received in the relevant section, as shown in figure 11, below, and select 'Add' to include this amount in your incomes for the year you are completing the Income Tax Return for.

16

 $Next \rightarrow$ 

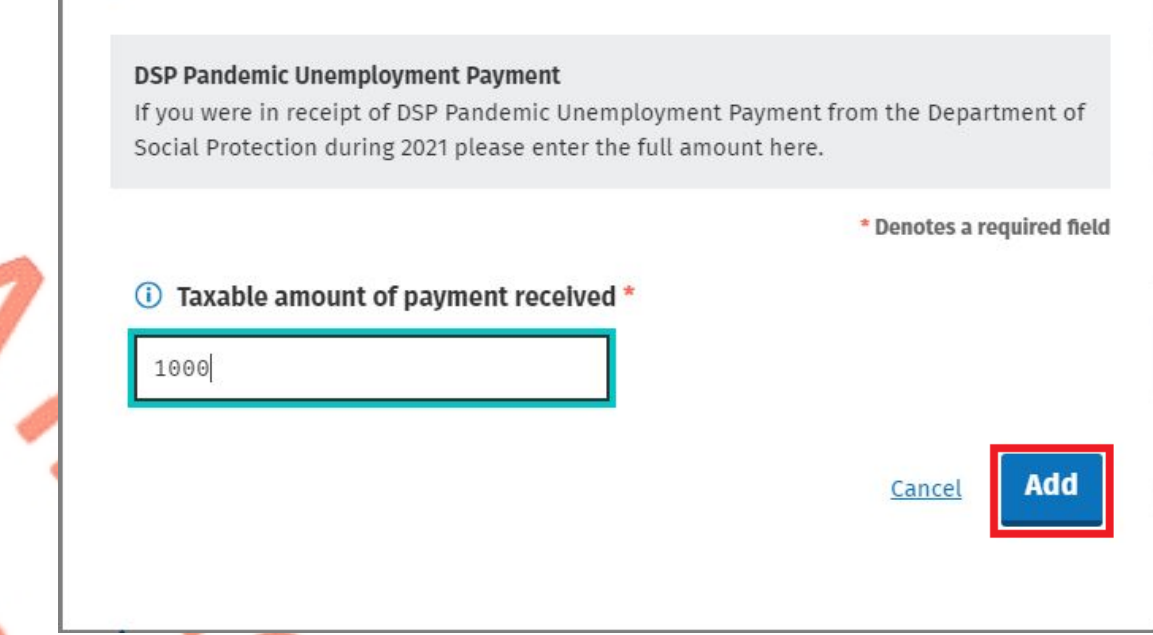

Figure 11: Add DSP PUP screen

If you are in receipt of other DSP payment types, where the payment amount is not received directly from DSP, the amount pre-populated on the Income Tax Return will reflect the information Revenue currently hold on record for you. These amounts can be confirmed, edited or deleted. Additionally, you can input details of payments received. These include payments for:

- Blind Pension
- **•** Survivor's Pension Non-Contributory
- Carer's Income
- Other Income *(i.e.* taxable payments not included above).

#### <span id="page-16-0"></span>3.4.2 Other non-PAYE Incomes

Where you have notified Revenue of any additional non-PAYE incomes, the information will be automatically displayed on the Income Tax Return. You must confirm or edit/delete the information as appropriate.

Non-PAYE income types are broken down into categories to assist customers to add or update incomes. In addition to DSP incomes, these categories are:

- Dividends
- Foreign Income
- Other income

#### **Dividends**

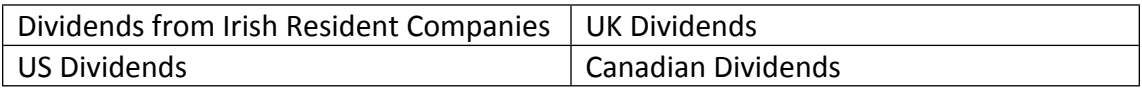

#### **Foreign income**

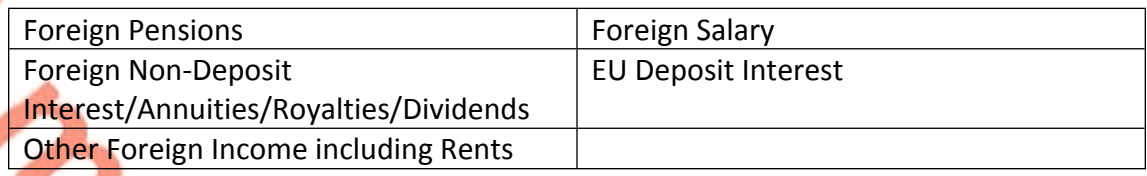

### **Other income**

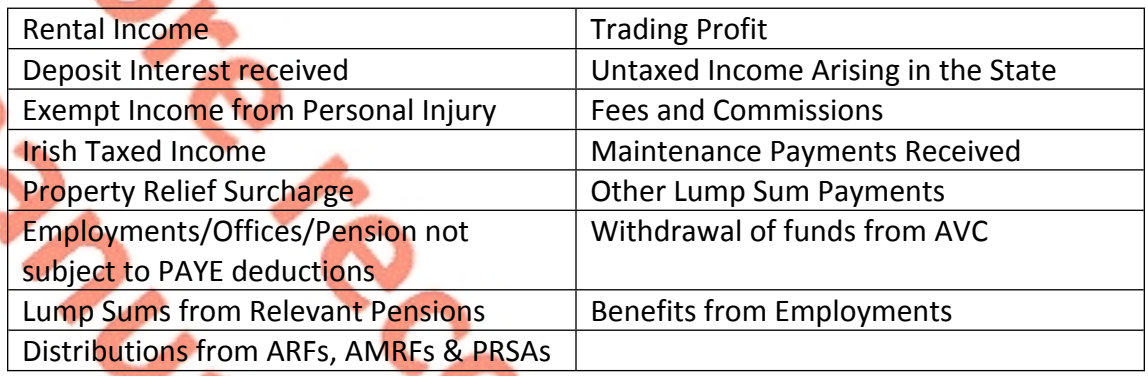

If you are in receipt of additional taxable non-PAYE income, not included above, you must provide details of this additional income through [MyEnquiries](https://www.revenue.ie/en/online-services/support/ros-help/using-ros/myenquiries-access-from-ros/index.aspx) which can be accessed from the myAccount homepage.

## <span id="page-17-0"></span>3.5 Section 4: Tax Credits & reliefs

In this section, you will see the tax credits that you are currently claiming. Most tax credits are claimed during the relevant year but some reliefs, such as [Rent-a-Room](https://www.revenue.ie/en/personal-tax-credits-reliefs-and-exemptions/land-and-property/rent-a-room-relief/index.aspx) [relief](https://www.revenue.ie/en/personal-tax-credits-reliefs-and-exemptions/land-and-property/rent-a-room-relief/index.aspx), can only be claimed at the end of the year. Details of the tax credits and reliefs that you received during the relevant year will be automatically displayed on the Income Tax Return. You must confirm your entitlement to the credit or edit/delete as appropriate. There is an option to 'Confirm all' credits on record once you are satisfied that they are correct.

Tax credits and reliefs are broken down into categories to assist you when making a claim for tax credits you are entitled to. These categories are:

- Health
- You and your family
- Your job
- Other credits

A full breakdown of the credits available under each of the above categories can be found below:

#### <span id="page-18-0"></span>3.5.1 Health

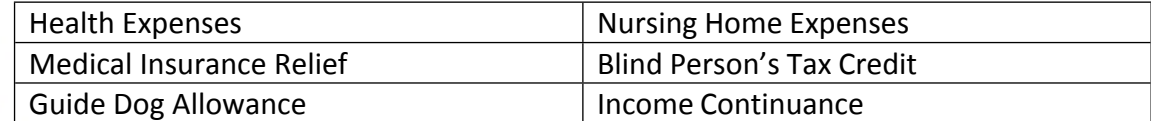

### <span id="page-18-1"></span>3.5.2 You and your family

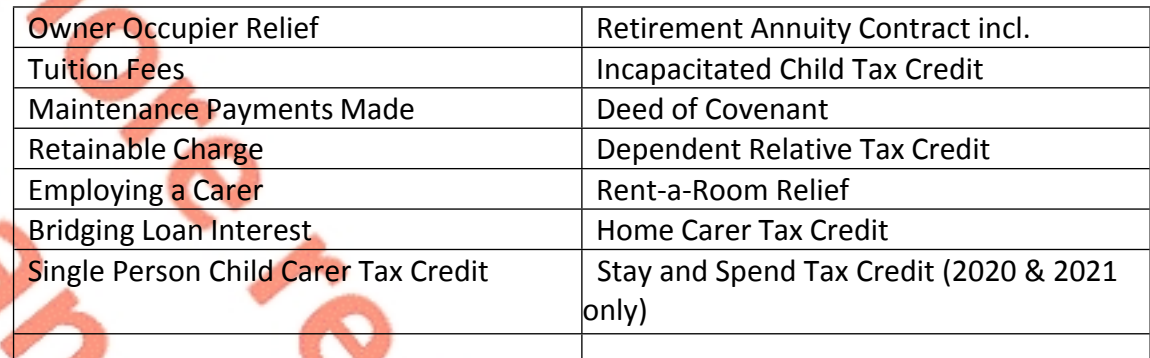

# <span id="page-18-2"></span>3.5.3 Your job

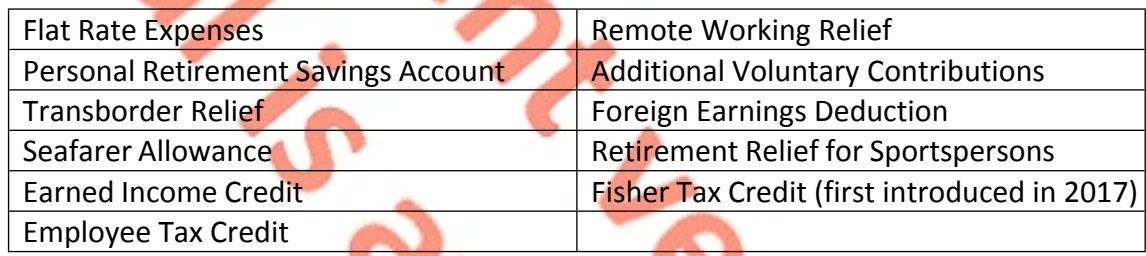

### <span id="page-18-3"></span>3.5.4 Other credits

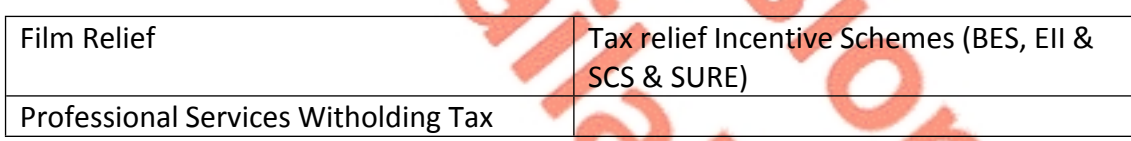

### <span id="page-18-4"></span>3.5.5 Un-categorised

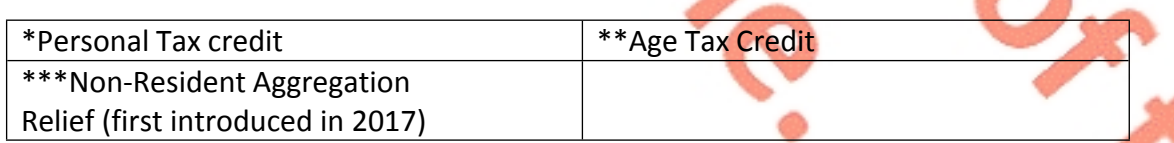

#### <span id="page-19-0"></span>3.5.6 Stay & Spend Scheme:

The Stay & Spend Tax Credit is available for the years 2020 and 2021 only. It may be used against Income Tax (IT) or Universal Charge (USC) liability in a year of assessment.

Additional information on the [Stay](https://www.revenue.ie/en/personal-tax-credits-reliefs-and-exemptions/stay-and-spend/how-to-claim-the-stay-and-spend-tax-credit.aspx) [&](https://www.revenue.ie/en/personal-tax-credits-reliefs-and-exemptions/stay-and-spend/how-to-claim-the-stay-and-spend-tax-credit.aspx) [Spend](https://www.revenue.ie/en/personal-tax-credits-reliefs-and-exemptions/stay-and-spend/how-to-claim-the-stay-and-spend-tax-credit.aspx) [Scheme](https://www.revenue.ie/en/personal-tax-credits-reliefs-and-exemptions/stay-and-spend/how-to-claim-the-stay-and-spend-tax-credit.aspx) can be found at [www.revenue.ie.](http://www.revenue.ie) [Tax](https://www.revenue.ie/en/tax-professionals/tdm/income-tax-capital-gains-tax-corporation-tax/part-15/15-01-47.pdf) [&](https://www.revenue.ie/en/tax-professionals/tdm/income-tax-capital-gains-tax-corporation-tax/part-15/15-01-47.pdf) [Duty](https://www.revenue.ie/en/tax-professionals/tdm/income-tax-capital-gains-tax-corporation-tax/part-15/15-01-47.pdf) [Manual](https://www.revenue.ie/en/tax-professionals/tdm/income-tax-capital-gains-tax-corporation-tax/part-15/15-01-47.pdf) [part](https://www.revenue.ie/en/tax-professionals/tdm/income-tax-capital-gains-tax-corporation-tax/part-15/15-01-47.pdf) [15-01-47](https://www.revenue.ie/en/tax-professionals/tdm/income-tax-capital-gains-tax-corporation-tax/part-15/15-01-47.pdf) [Stay](https://www.revenue.ie/en/tax-professionals/tdm/income-tax-capital-gains-tax-corporation-tax/part-15/15-01-47.pdf) [and](https://www.revenue.ie/en/tax-professionals/tdm/income-tax-capital-gains-tax-corporation-tax/part-15/15-01-47.pdf) [Spend](https://www.revenue.ie/en/tax-professionals/tdm/income-tax-capital-gains-tax-corporation-tax/part-15/15-01-47.pdf) [Tax](https://www.revenue.ie/en/tax-professionals/tdm/income-tax-capital-gains-tax-corporation-tax/part-15/15-01-47.pdf) [Credit](https://www.revenue.ie/en/tax-professionals/tdm/income-tax-capital-gains-tax-corporation-tax/part-15/15-01-47.pdf) contains useful information in relation to this scheme. A [video,](https://www.youtube-nocookie.com/embed/E-_Ak6s1JHY) outlining the process involved in uploading receipts to Revenue storage in support of a claim for Stay & Spend Tax Credit, is also available.

### <span id="page-19-1"></span>3.5.7 Providing additional information when requested

You may be asked to provide additional information to support your entitlement to a credit that you are claiming. Where additional documentation is required in support of a claim, you can upload these documents using the 'Upload Supporting Documents' facility on the 'Manage my Record' card in myAccount.

## <span id="page-19-2"></span>3.6 Claiming additional tax credits and reliefs

You can claim additional tax credits by selecting the 'Show more' button beside any of the categories. For example, if you wish to claim Health Expenses, select 'Show more' under the 'Health Category'. Similarly, if you wish to make a claim for Stay & Spend Tax Credit (for 2020 and 2021 only), select 'Show more' under the 'You and your family' category. The option to claim Remote Working Relief can be found under the 'Your job' category.

Figures 12 to 14 below outline the steps to be followed when making a claim for Health Expenses. Figures 15 to 17 inclusive detail the steps to be followed when making a claim for Nursing Home Expenses.

## **Tax credits & reliefs**

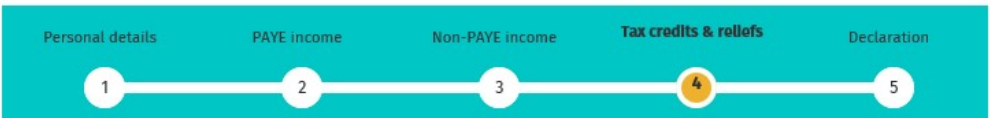

Please confirm, edit or delete tax credits and reliefs already on record. Add new tax credits or reliefs not already on record.

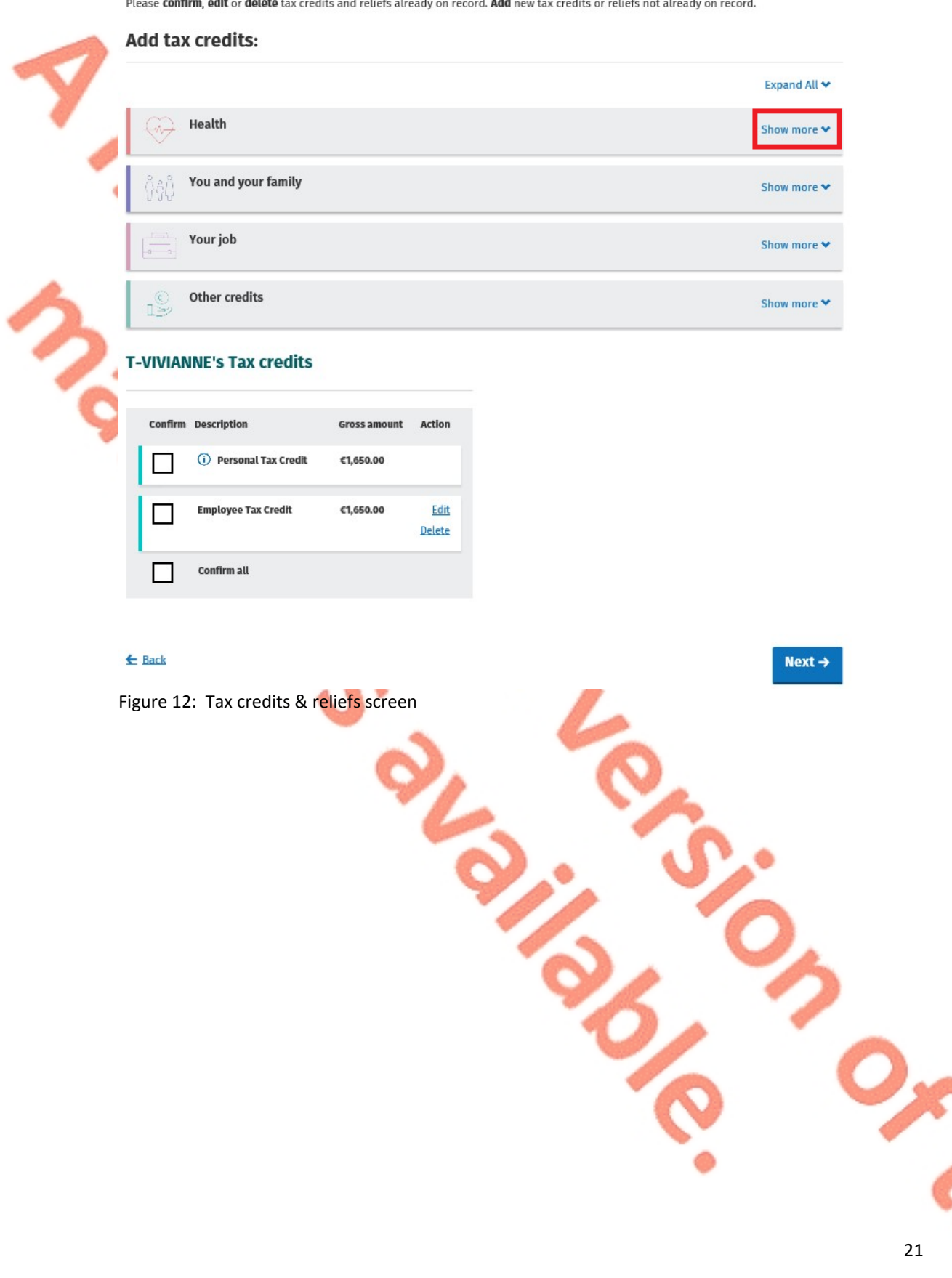

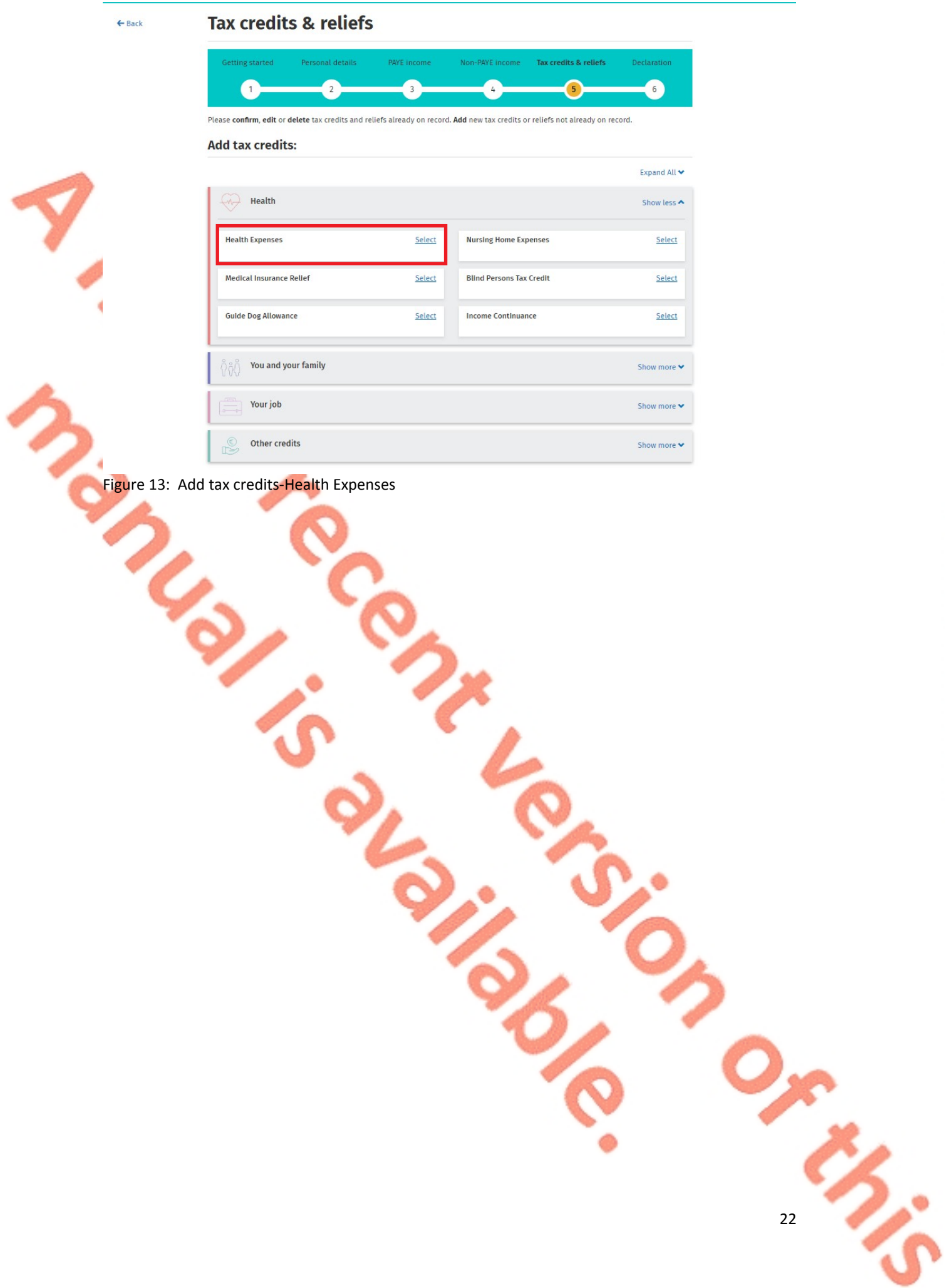

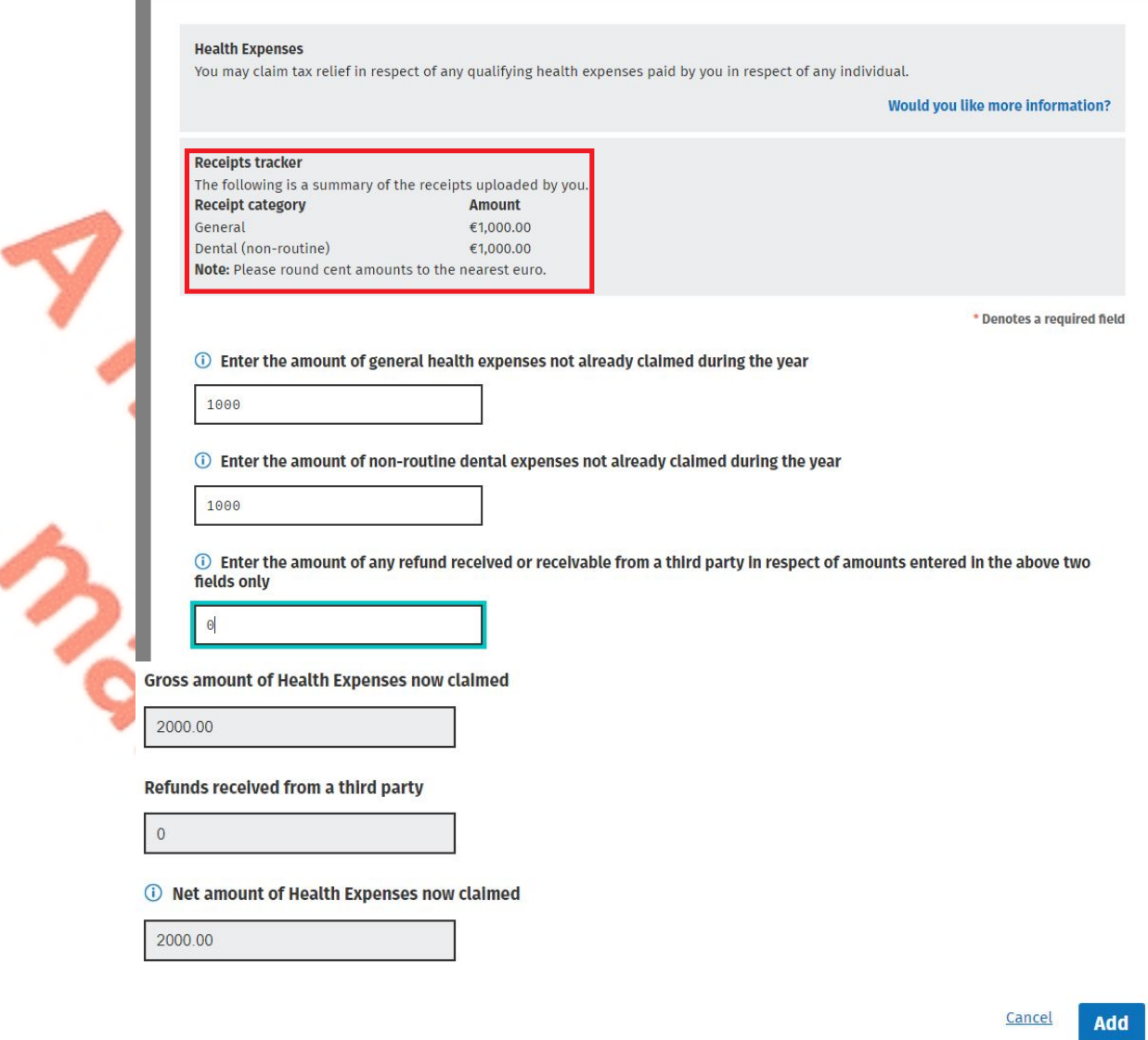

Figure 14: Health Expenses input screens

You should enter the amount of any general health expenses, not already claimed by you during the year, in the first field-see figure 14, above. Examples of the type of expenses to include here include perscription charges, doctors bills, etc. You will find further information in relation to qualifying expenditure [here](https://www.revenue.ie/en/personal-tax-credits-reliefs-and-exemptions/health-and-age/health-expenses/what-are-qualifying-expenses.aspx). In the second field you should enter the amount of any non-routine dental expenses not already claimed by you during the year. Your dental practitioner will give you a Form Med 2 on completion of treatment, showing the amount paid by you in respect of nonroutine dental treatment. You are not required to submit the Form Med 2 to Revenue, but, like all other receipts, you should retain it for a period of 6 years in the event Revenue ask you to submit it at some point, along with all other medical receipts, to verify your claim. Alternatively, if you use the Receipts tracker facility, available on the 'PAYE Services' and 'Manage My Record' cards in myAccount to scan an image of the receipt, you do not need to retain the original receipt, as long as the scanned copy of the receipt is legible. To assist you in making a claim for this credit,

23

えい

the total value of the receipts uploaded by you will be shown on the Health Expenses screen on the Income Tax Return-see figure 14, above.

In the third field, you should enter the amount of health expenses that have already been refunded to you, or the amount you are entitled to receive from any third party (i.e., health insurer/Hospital Saturday Fund). The tax relief you are entitled to is the amount shown in field 4, 'Gross amount of Health Expenses now claimed', less the amount in the 5<sup>th</sup> field, entitled 'Refunds received from a third party' and is displayed in field 6, 'Net amount of Health Expenses now claimed'.

If you do not wish to claim additional health expenses credits and want to proceed, you should click 'Add' and 'Confirm all'

#### <span id="page-23-0"></span>3.6.1 Nursing Home Expenses

If you would like to make a claim for expenditure incurred in respect of Nursing Home Expenses, please select 'Nursing Home Expenses' from the 'Health' category. Upon selecting this credit, the screen shown in figure 15, below, will be displayed.

You can upload receipts for qualifying expenditure incurred in respect of Nursing Home Expenses using the Receipts Tracker functionality in myAccount.

To assist you in making a claim for this credit, the total value of the receipts uploaded by you will be shown on the Nursing Home Expenses screen on the Income Tax Return-see figure 16, below.

If you are satisfied that the amount shown represents the total value of your claim, please enter this amount in the field displaying 'Enter the amount of Nursing Home Expenses not claimed during the year'. You will be asked to confirm whether:

- (a) The amount claimed is a shared expense and
- (b) The nursing home is located outside of Ireland.

You must also enter the PPS number of the nursing home resident and the name of the nursing home. Once you have completed all steps, the field displaying the title 'The amount of Nursing Home Expenses now claimed' will show the amount of relief you are now claiming. You should review the information entered and select 'Add' to proceed.

### **Add tax credits:**

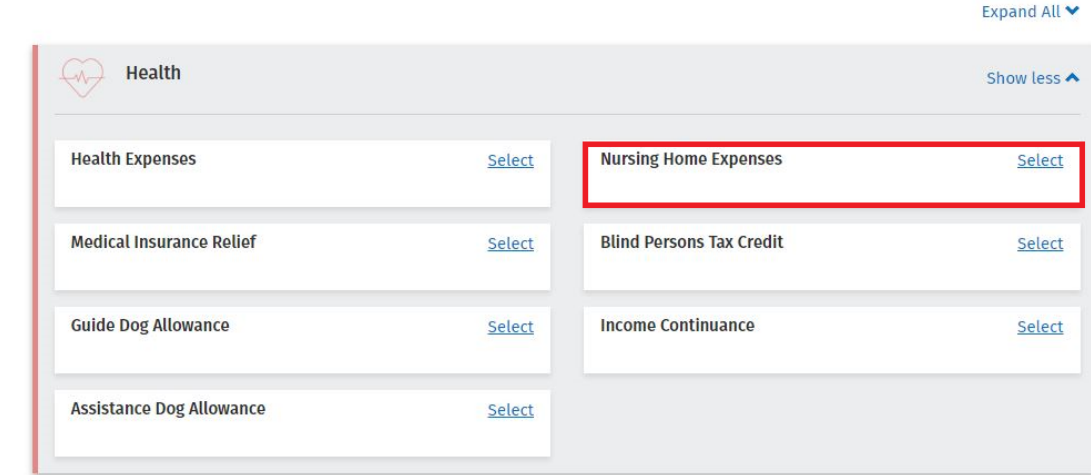

Figure 15: Add tax credits-Nursing Home Expenses

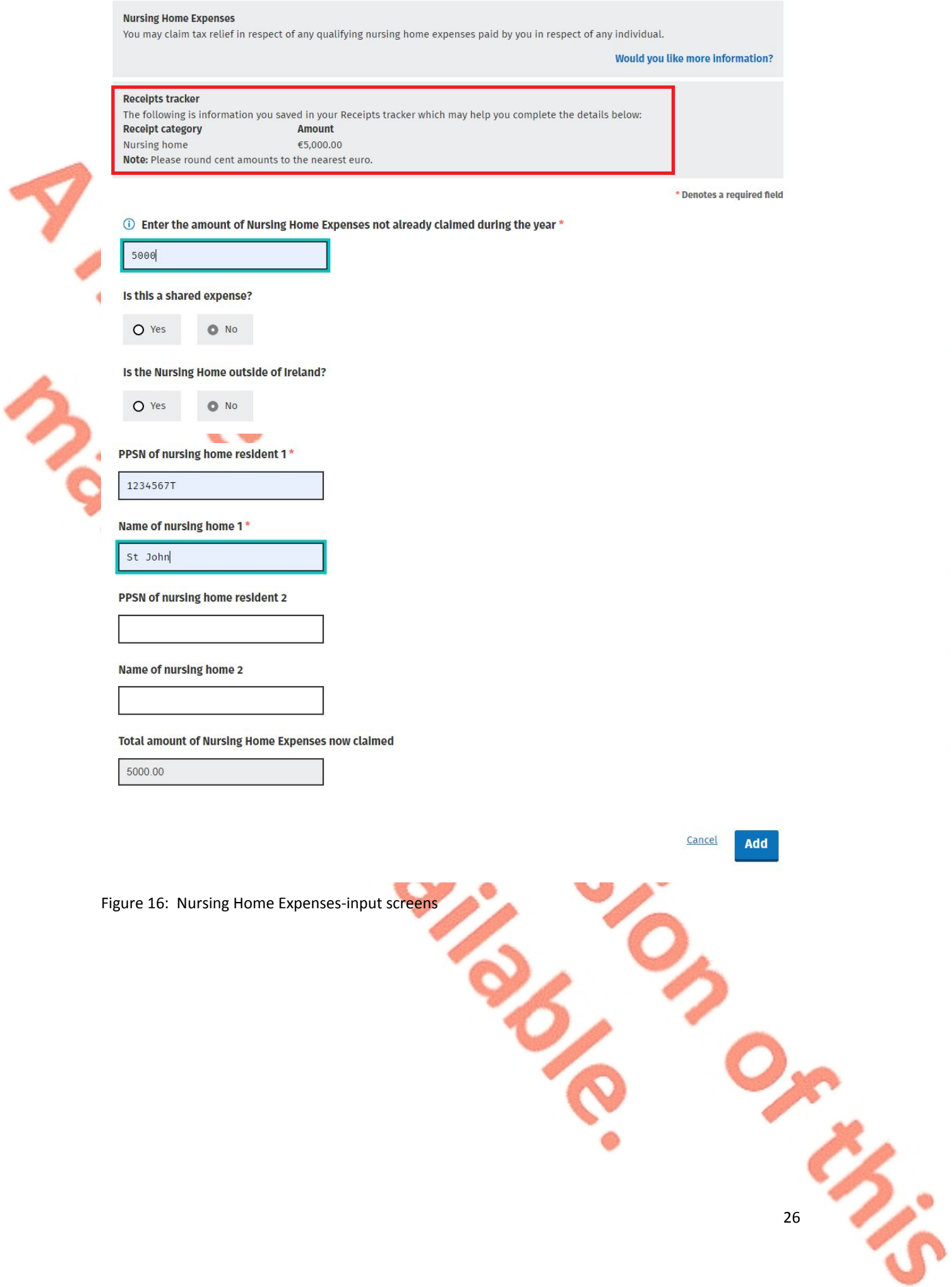

**T-SKYLAR's tax credits** 

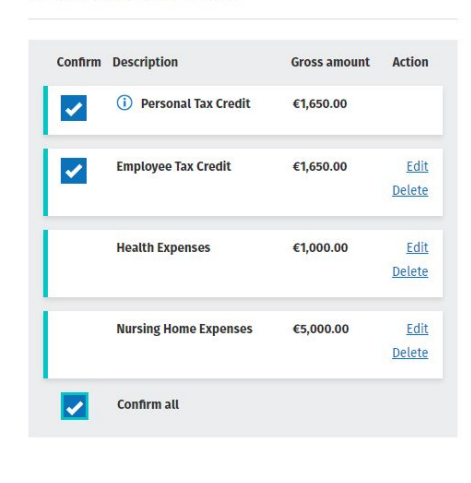

 $\leftarrow$  Back

 $Next \rightarrow$ 

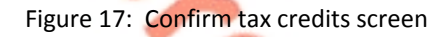

When you have claimed all tax credits you are entitled to, you will be asked to confirm your entitlement to the credits claimed-see figure 17, above. When you have reviewed the information entered and confirmed that it is correct, please select 'Next' to continue.

<span id="page-26-0"></span>3.6.2 Remote Working Relief

If you wish to claim for expenditure incurred under Remote Working Relief, please;

- Select 'Remote Working Relief' from the 'Your job' category. When you select this relief, the screen shown in figure 18, below, will be displayed. If you have uploaded receipts using the Receipts Tracker functionality in myAccount, the total value of receipts uploaded will be displayed.
- Confirm if you were in receipt of a payment from your employer for remote working. If yes, please enter the relevant amount in the field titled 'Please indicate the total amount you received from your employer'. Please note, any amount received from your employer will be deducted from the amount of relief due to you.
- In the field titled 'Heat/Electricity Paid', enter the total amount paid by you for the year you are claiming.
- In the field titled 'Broadband Paid', enter the total amount you paid in the year you are claiming.
- In the field titled 'Days worked remotely', enter the total number of days worked remotely in the year you are claiming.

Note: When calculating the number of days worked remotely, you should exclude weekends (unless you were required to work remotely on some or all weekends), bank holidays (unless you were required to work on some or all bank holidays), periods of sick leave and any day where you were absent from work on annual leave.

#### Once completed, please select 'Add' to proceed.

#### **Remote Working Relief**

Remote Working Relief is granted in respect of additional costs associated with heating, electricity and broadband when working remotely.

Would you like more information?

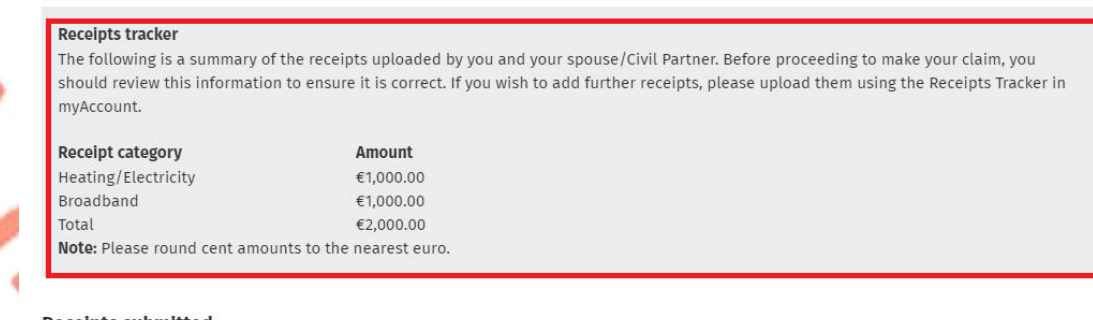

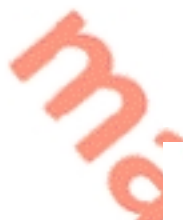

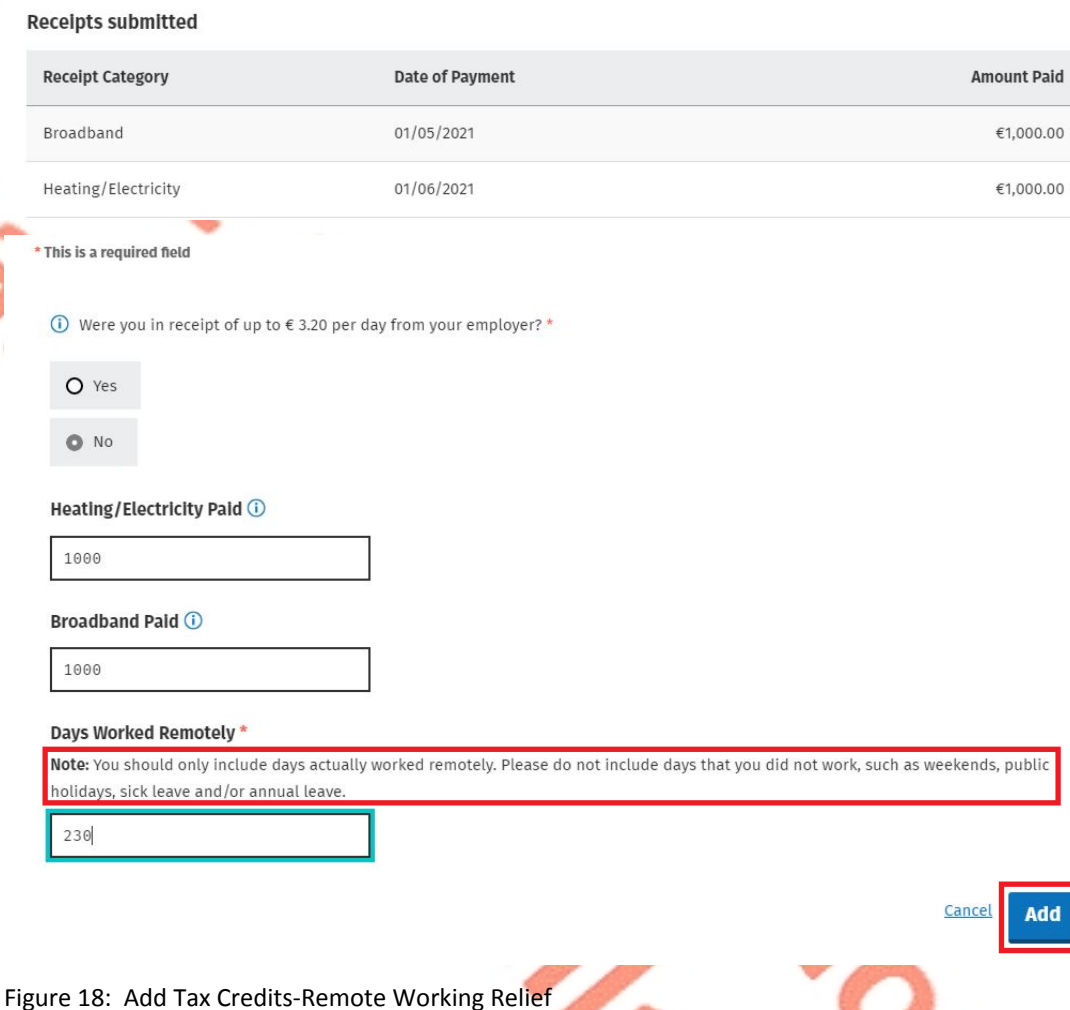

<span id="page-27-0"></span>

# 3.7 Real Time Credits Customers can claim tax relief in real time in respect of expenditure incurred on

Health & Nursing Home Expenses. This means the customer can make a claim as they incur the individual expense item. This facility was first introduced on 26<sup>th</sup> July 2021 and is available for 2022 and future years. Remote Working Relief will also be available to claim in real time, from 2022 onwards. Further information in respect of

[Real](https://www.revenue.ie/en/personal-tax-credits-reliefs-and-exemptions/real-time-credits/index.aspx) [Time](https://www.revenue.ie/en/personal-tax-credits-reliefs-and-exemptions/real-time-credits/index.aspx) [credits](https://www.revenue.ie/en/personal-tax-credits-reliefs-and-exemptions/real-time-credits/index.aspx) can be found on [www.revenue.ie](http://www.revenue.ie) or by accessing [Tax](https://www.revenue.ie/en/tax-professionals/tdm/income-tax-capital-gains-tax-corporation-tax/part-38/38-06-04.pdf) [&](https://www.revenue.ie/en/tax-professionals/tdm/income-tax-capital-gains-tax-corporation-tax/part-38/38-06-04.pdf) [Duty](https://www.revenue.ie/en/tax-professionals/tdm/income-tax-capital-gains-tax-corporation-tax/part-38/38-06-04.pdf) [Manual,](https://www.revenue.ie/en/tax-professionals/tdm/income-tax-capital-gains-tax-corporation-tax/part-38/38-06-04.pdf) [part](https://www.revenue.ie/en/tax-professionals/tdm/income-tax-capital-gains-tax-corporation-tax/part-38/38-06-04.pdf) [38-06-04-](https://www.revenue.ie/en/tax-professionals/tdm/income-tax-capital-gains-tax-corporation-tax/part-38/38-06-04.pdf) [PAYE](https://www.revenue.ie/en/tax-professionals/tdm/income-tax-capital-gains-tax-corporation-tax/part-38/38-06-04.pdf) [Services:](https://www.revenue.ie/en/tax-professionals/tdm/income-tax-capital-gains-tax-corporation-tax/part-38/38-06-04.pdf) [Manage](https://www.revenue.ie/en/tax-professionals/tdm/income-tax-capital-gains-tax-corporation-tax/part-38/38-06-04.pdf) [your](https://www.revenue.ie/en/tax-professionals/tdm/income-tax-capital-gains-tax-corporation-tax/part-38/38-06-04.pdf) [Tax](https://www.revenue.ie/en/tax-professionals/tdm/income-tax-capital-gains-tax-corporation-tax/part-38/38-06-04.pdf). Customers should note that it will also be possible to claim in respect of Health & Nursing Home expenditure and Remote Working Relief by completing an Income Tax Return at the end of the year.

### <span id="page-28-0"></span>3.8 Declaration

When you have added details of all incomes received by you and claimed all credits and reliefs you are entitled to, you will be presented with a declaration screen, as shown in figure 19, below. Please review the overview screen and ensure that the information provided is correct and complete.

Next, complete the declaration by ticking the declaration box on the 'Declaration' screen. Clicking 'Continue' after completing the declaration will bring you to the 'Sign and Submit' screen. Please enter your myAccount password and click the 'Sign & Submit' button. This acts as your signature.

 $\leftarrow$  Back

#### **Declaration**

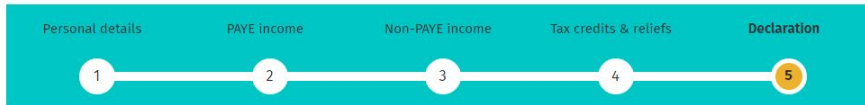

After reviewing your return details below, please read and confirm your declaration before continuing to submit your Income Tax Return.

#### **Review T-FRANCIS's details**

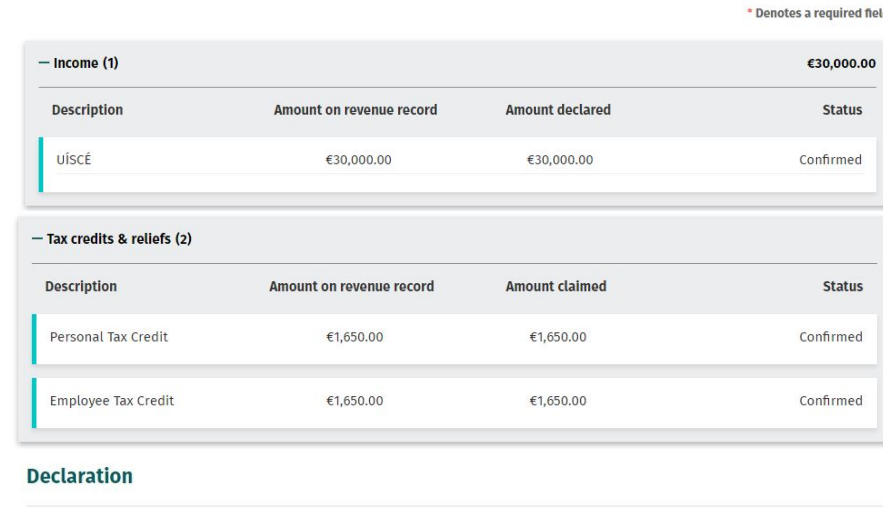

I declare that, to the best of my knowledge and belief, this form contains a correct return in accordance with the provisions of the Taxes Consolidation Act 1997 of all sources of my income and the amount of income derived from each source in the year 2021. I declare that to the best of my knowledge and belief, all particulars given as regards tax credits, allowances and reliefs claimed and as regards outgoings and charges are stated correctly.

Civil Penalties/Criminal Prosecution - Tax law provides for both civil penalties and criminal sanctions for the failure to make a return. the making of a false return, facilitating the making of a false return, or claiming tax credits, allowances or reliefs which are not due. In the event of a criminal prosecution, a person convicted on indictment of an offence may be liable to a fine not exceeding €126,970 and/or to a fine of up to double the difference between the declared tax due and the tax ultimately found to be due and/or to imprisonment.

Print

Check this box to confirm this declaration.<sup>\*</sup>

 $Next \rightarrow$ 

 $\leftarrow$  Back Figure 19: Declaration screen

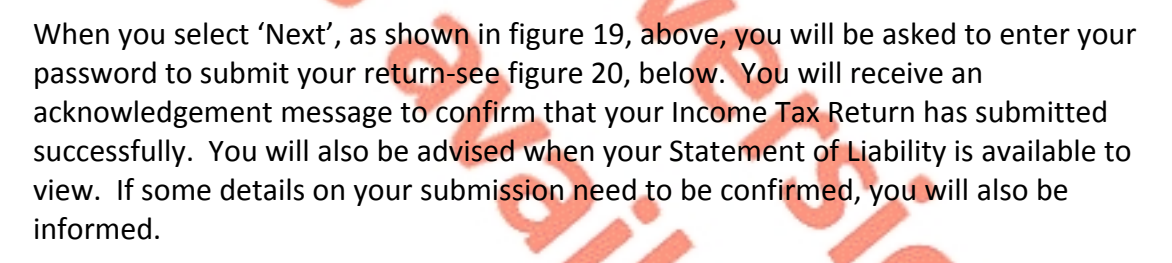

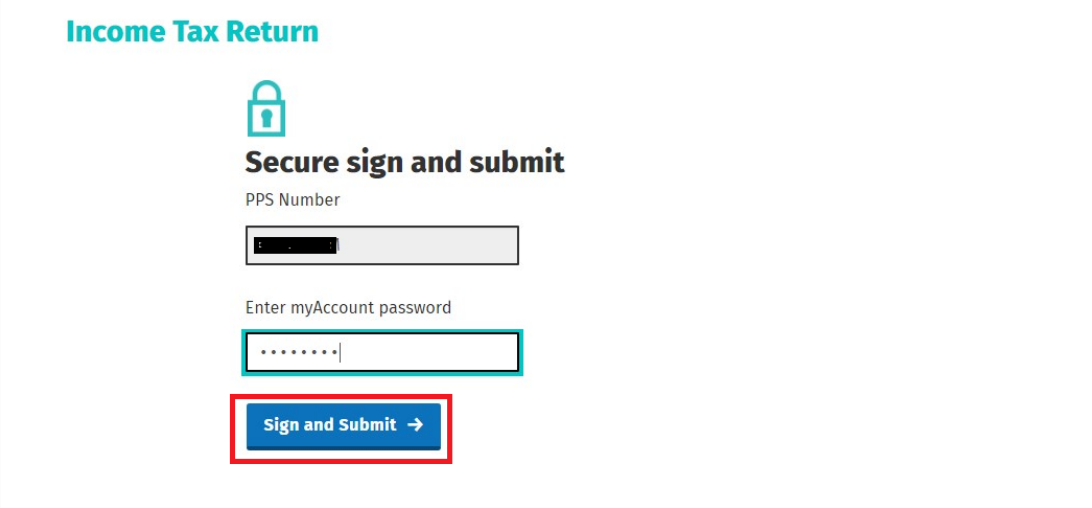

Figure 20: Secure sign & submit screen

When you select 'Sign & Submit', the following message will be displayed to indicate that your submission has been successful.

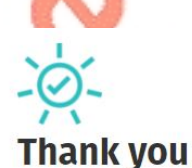

Your reference number is: 4326700823

#### **Income Tax Return 2021**

Once this return is processed, your Statement of Liability (SOL) will be available in 'My Documents' in myAccount, unless further information is required in support of your claim. An email will issue to you from Revenue when your SOL is available to view/download

#### Income Tax Return 2018 - 2020

We expect that a copy of your Statement of Liability will be available to view or download from My Documents within five working days. However, if your refund is selected for a verification check, we will contact you directly.

#### **DSP Income**

If you were in receipt of income from the Department of Social Protection (DSP) in 2021 your Statement of Liability will be available after 17 January 2022. This is to allow for your record to accurately reflect the total DSP income you have received.

#### **Important notice**

From now on all your PAYE correspondence will only issue electronically and you can view, print or download items securely from My Documents. You can access your correspondence quicker and it supports a cleaner environment.

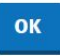

Figure 21: Acknowledgement screen

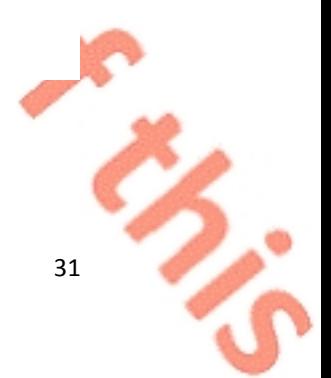

### <span id="page-31-0"></span>3.9 Miscellaneous

#### <span id="page-31-1"></span>3.9.1 Saving a partially completed Income Tax Return

The Income Tax Return will automatically save as you progress through the screens. If you do not sign and submit the form it will remain saved and you can complete and submit it at a later stage. The status indicator on the Income Tax Return for the relevant year will show as 'Saved'. However, any changes to your record, (for example, if Revenue has received details of additional DSP income for you from The Department of Social Protection) since you last accessed the Income Tax Return, will not be reflected in the saved form. You will be advised of this and told to delete the saved form.

## **Your saved Form12 is out of date**

Sorry, your previously saved data is out of date. Please click Back and delete your saved Form12 to continue.

#### $\leftarrow$  Back

Figure 22: Out of date Income Tax Return screen

<span id="page-31-2"></span>3.9.2 Viewing/Downloading/Printing a submitted Income Tax Return

Both you and the non-assessable spouse or civil partner, can view, download or print a submitted Income Tax Return from the 'Review your tax' homepage, provided the form was submitted online.

If you did not submit your Income Tax Return electronically, you will be shown the following screen:

### Form 12

Your original return was not filed online and if recently submitted may not be processed yet. The information displayed reflects the details on record for you at this time.

Figure 23: Income Tax Return not filed online screen

#### <span id="page-31-3"></span>3.9.3 Amending a submitted Income Tax Return

You (assessable spouse or nominated civil partner) can amend a submitted Income Tax Return.

All fields can be edited except:

 Information that has been received directly from the DSP or from your employer(s) or pension provider(s)

32

 $\times$ 

OK

Back

- Pay, tax and USC details already on Revenue record
- Some auto-calculated fields for certain tax credits and incomes.

When you chose to amend an Income Tax Return, the form will be pre-populated with the latest information available to Revenue and therefore this may differ from the information pre-populated on the original Income Tax Return submitted. You will be required to confirm that this information is correct or update as necessary. The Statement of Liability will be made available to view or download from 'My Documents', normally within 3-5 working days. You will receive an email from Revenue to advise that you have new correspondence.

## <span id="page-32-0"></span>3.10 Status Indicator

The status indicator on the services available in each year will identify if the service is available to you. The different status indicators are as follows:

- i. Available: This means that you can submit an Income Tax Return.
- ii. Required by  $31/10/Y$ : You are required to submit the Income Tax Return by this date.
- iii. Outstanding since 31/10/YY: You are required to submit an Income Tax Return and the due date has passed.
- iv. Saved: There is a partially saved Income Tax Return which has not been submitted.
- v. Submitted: You have submitted an Income Tax Return.

### <span id="page-32-1"></span>3.11 Viewing a Statement of Liability:

If you make an online submission you can view the Statement of Liability in 'My Documents' generally within 3-5 working days of the request.

The spouse or civil partner in joint assessment cases will also be able to view a copy of the Statement of Liability in 'My Documents'

### <span id="page-32-2"></span>3.12 Joint Assessment Cases:

In joint assessed cases, either spouse/civil partner can request a Statement of Liability. Only the assessable spouse or nominated civil partner can complete the Income Tax Return. However, the non-assessable spouse or civil partner can elect to be the assessable spouse/nominated civil partner for the relevant year so they can complete and submit the Income Tax Return. This only relates to PAYE customers and does not apply to Income Tax registered customers.

If a customer elects to be the assessable spouse/nominated civil partner, they will be directed to complete the Income Tax Return for the relevant year.

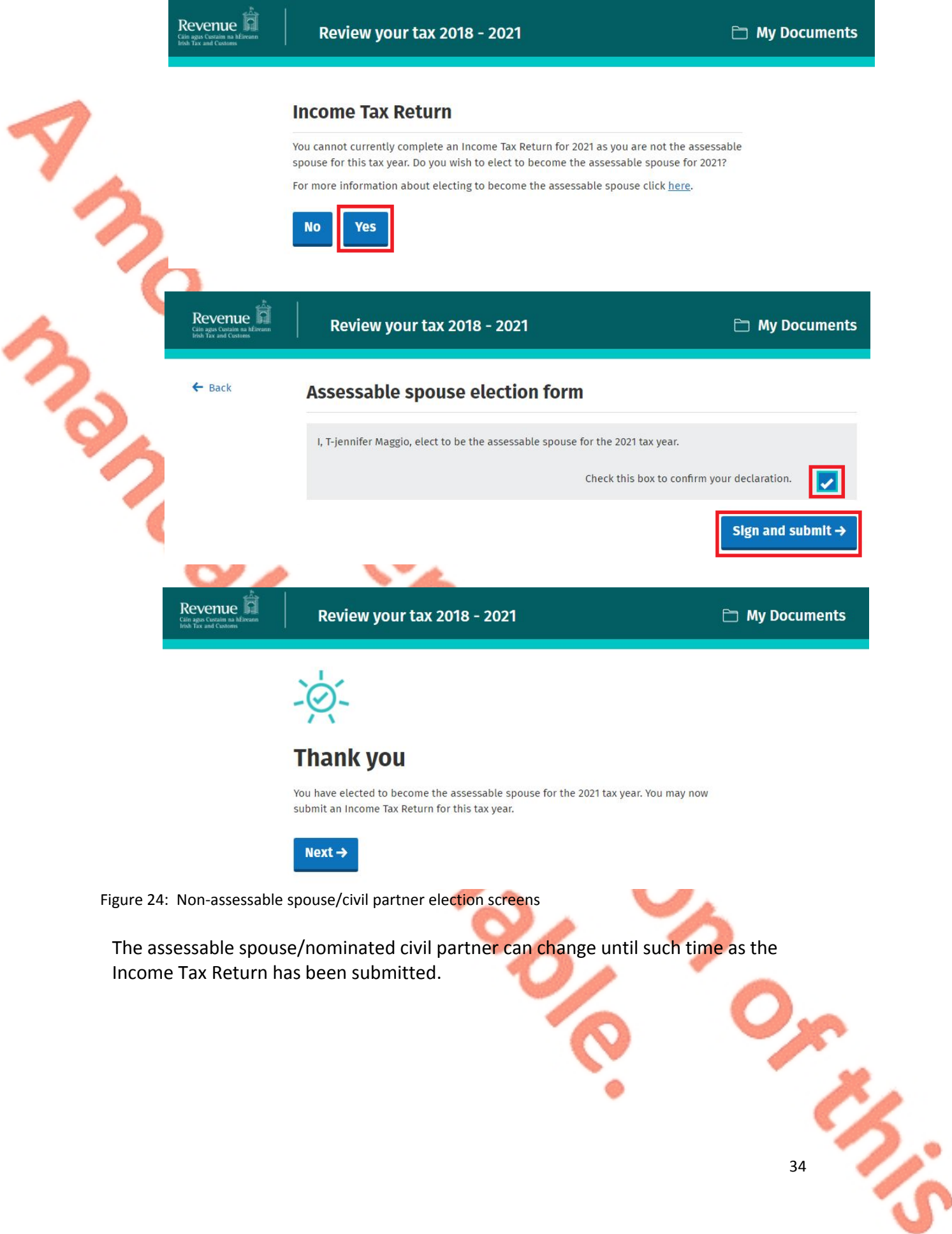

### <span id="page-34-0"></span>3.13 Capital Gains Tax (CGT)

The Income Tax Return does not provide for the return of Capital Gains Tax. If you disposed of any chargeable assets, you must complete a separate CGT return for that purpose.

### <span id="page-34-1"></span>3.14 Blocking Rules

The following material is either exempt from or not required to be published under the Freedom of Information Act 2014.

[…]

### <span id="page-34-2"></span>4 Employment Detail Summary:

The Employment Detail Summary replaces the Form P60 and can be used in the same manner as the Form P60, for example, as verification of income in dealings with third parties such as financial institutions, etc.

#### <span id="page-34-3"></span>4.1 Request an Employment Detail Summary

By selecting this option, you can:

- View a summary of the pay and tax details reported by your employer(s)/pension provider(s) to Revenue
- Create a document containing a summary of your pay and tax details.

2018 was the last year for which employers were obliged to provide a Form P60 to their employees. Since 1 January 2019, employers are no longer obliged to provide a Form P60 to their employees. From 2019 onwards, Revenue make an Employment Detail Summary available to PAYE employees. To access the Employment Detail Summary, select **'Review Your Tax 2018-2021'** as shown in figure 25, below:

# **PAYE Services**

Manage Your Tax 2022: Update your tax record for this year and view your current payroll details as submitted by your employer/pension provider.

Review Your Tax 2018-2021: Complete your Income Tax Return, request your Statement of Liability, view your **Employment Detail Summary.** 

**Update Job or Pension Details: Register** or cease your job or pension.

Create a Summary of Your Pay and Tax **Details:** Create a secure document (PDF) with your pay and tax details to share with a third party e.g. a financial institution.

Receipts Tracker: Record and manage receipts' details and images for your expenses. Health expenses and Nursing Home expenses can also be claimed in real-time from 2021 onwards. Please note that the Revenue Receipts Tracker App has been deactivated. If you have previously saved your receipts and images to Revenue storage using the Revenue Receipts Tracker App, you will be able to view your details in the Receipts Tracker in myAccount.

**Manage Your Tax 2022** 

Review Your Tax 2018-2021

**Update Job or Pension Details** 

**Create a Summary of Your Pay** and Tax Details

**Receipts Tracker** 

Learn more

Figure 25: PAYE Services screen

When you select 'PAYE Services-Review Your Tax 2018-2021', you will be presented with the screen shown in figure 26, below. 2019 is the first year where the Employment Detail Summary is available. You should select 'View' in 2019, 2020 or 2021 to access the Employment Detail Summary for each individual year.

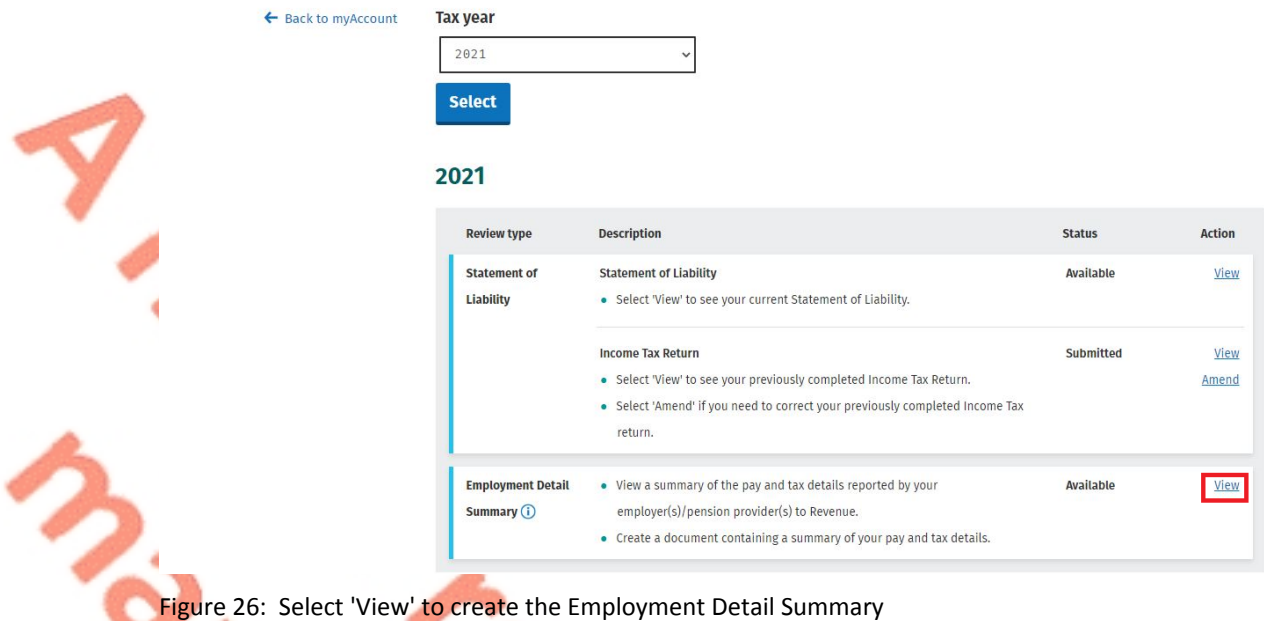

**When you select 'View', you will be presented with the following screen-see figure 27, below.**

#### **Employment Detail Summary 2021**

If any of this information is incorrect, please contact your employer/pension provider directly to have it corrected.

You can view each payroll submission by selecting 'View job/pension details'.

You can create a document you can save or print by clicking 'Create document'.

There has been an amendment since you last created an Employment Detail Summary document. You can create an amended document you can save or print by clicking 'Create document'

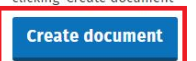

 $\leftarrow$  Back

Figure 27: Select 'Create Document' to view and print the EDS

# **Your jobs or pensions**

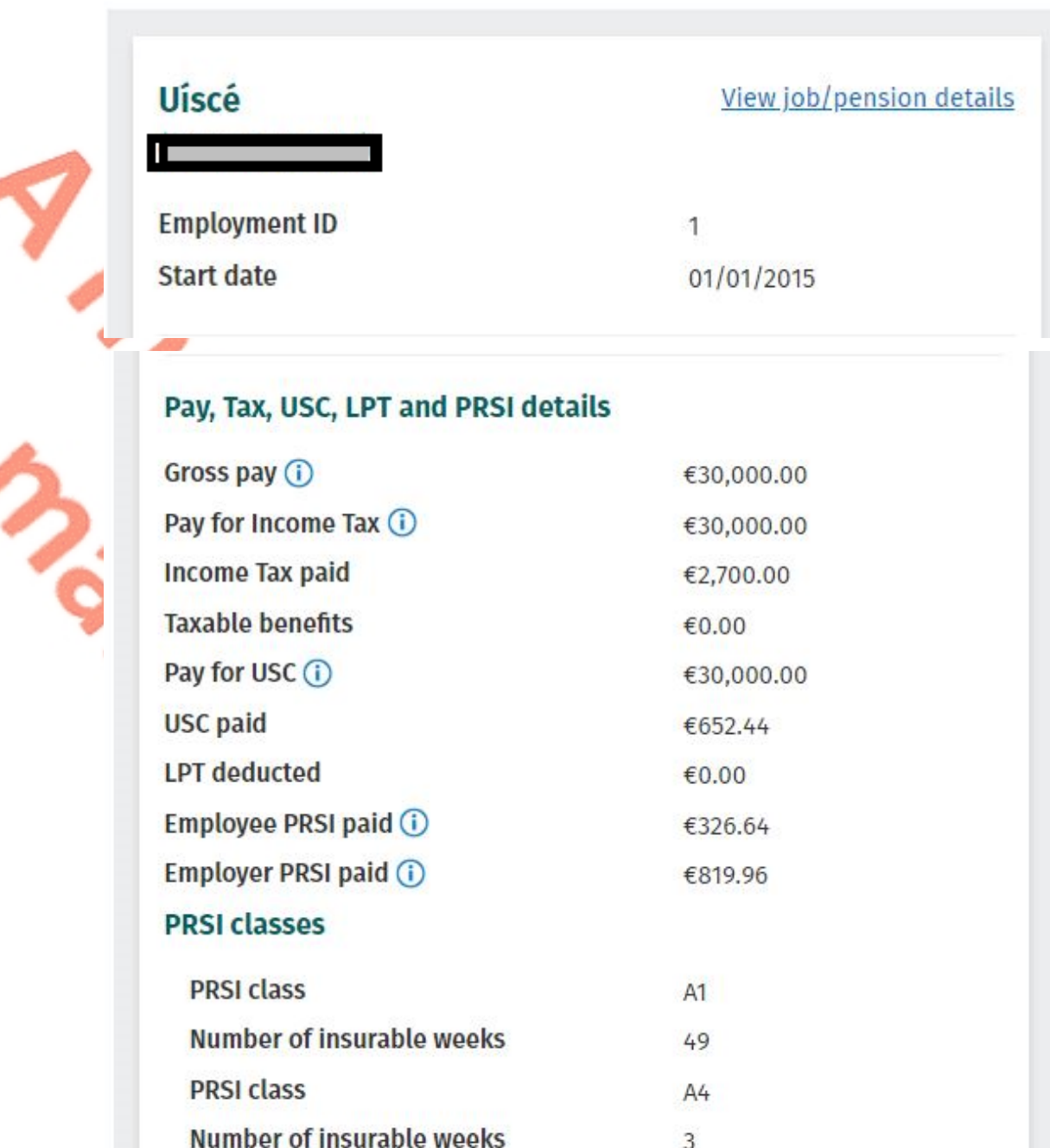

Figure 28: Employment Detail Summary when 'Create document' is selected

As shown in the example above, you will have the opportunity to create a secure copy of your Employment Detail Summary. Please select 'Create Document' in order to view and print the Employment Detail Summary. If you had more than 1 employment during the year, the document you create will contain pay and statutory deductions for each employment separately.

3

38

えぶ

When you select 'Create Document', a message will be displayed informing you that the Employment Detail Summary has been created and is now available in 'My Documents' under the year 2021-see figure 29, below. The secure copy will be in a pdf format.

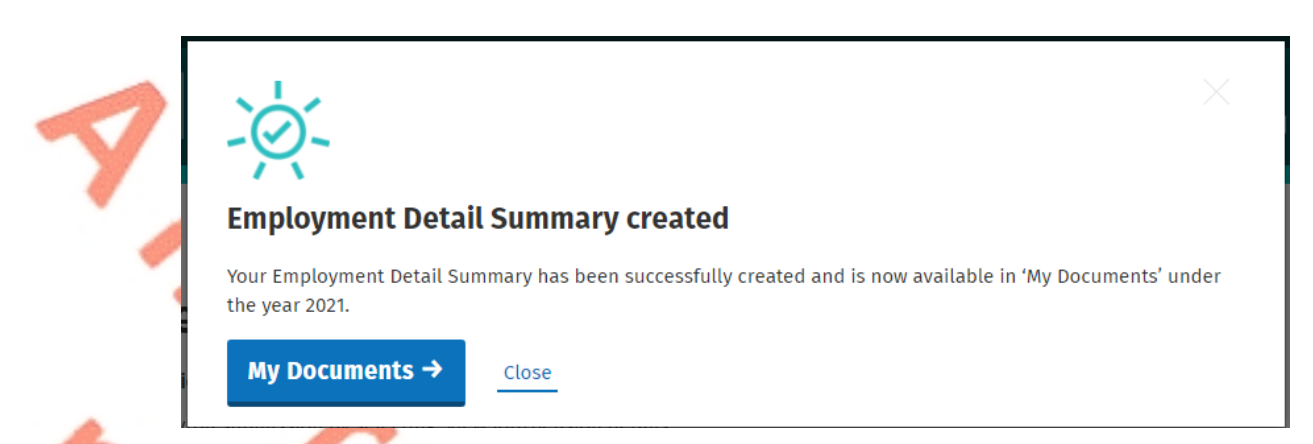

Figure 29: Screen shown when EDS has been successfully created

You can access and print the Employment Detail Summary by clicking on the 'My Documents' button as shown above. Figure 30 below shows how the document will appear when printed.

ふ

Chad Egan ------ -----<br>Business Division - Dublin Central<br>9/15 Upper O'Connell Street Dublin<sub>1</sub>

In all correspondence please quote:<br>PPS No: 1

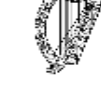

Enguines: 01 7383612 19 Jan 2022

 $\overline{\phantom{a}}$ 

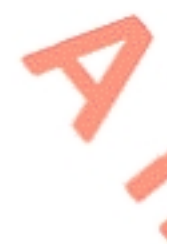

**Employment Detail Summary 2021** If any of this information is incorrect, please contact your employer/pension provider directly to have it corrected

MR T-SKYLAR<br>LEUSCHKE<br>DAME STREET<br>PAYEOS-PORT KENDRA<br>DUBLIN 6W

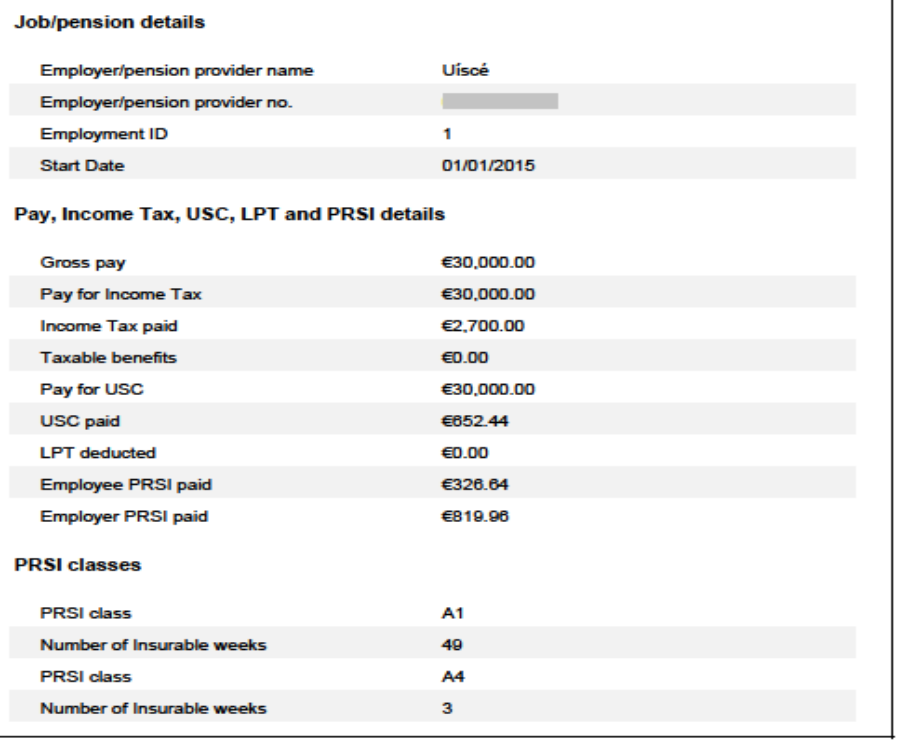

Figure 30: Example of the EDS when printed

### <span id="page-40-0"></span>4.2 Employment Detail Summary (EDS) -paper version

The following material is either exempt from or not required to be published under the Freedom of Information Act 2014.

[…]

## <span id="page-40-1"></span>5 Review Your Tax-options available for 2018.

<span id="page-40-2"></span>5.1 Income Tax Return

You can complete an Income Tax Return for the above year to:

- Change existing credits/declared income;
- Declare additional income, e.g. rental income, income from casual work;
- Claim additional credits/reliefs, e.g. health expenses.

### Step 1: Getting Started

In this section, you will find useful information to assist you in completing your Income Tax Return for the 2018 income tax year. You should read the information here before proceeding to complete your Income Tax Return for the above years. You should then follow the steps outlined in [Chapter](#page-8-0) [3-Completing](#page-8-0) [the](#page-8-0) [Income](#page-8-0) [Tax](#page-8-0) [Return.](#page-8-0)

## **Getting started**

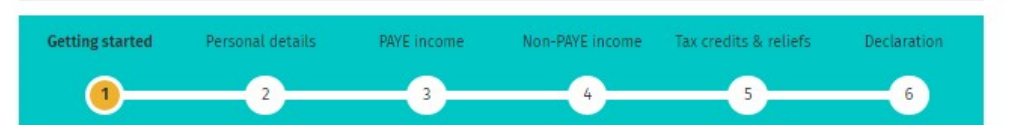

The Revenue Commissioners collect taxes and duties and implement customs controls. Revenue requires customers to provide certain personal data for these purposes and certain other statutory functions as assigned by the Oireachtas. Your personal data may be exchanged with other Government Departments and agencies in certain circumstances where this is provided for by law. Full details of Revenue's data protection policy setting out how we will use your personal data as well as information regarding your rights as a data subject are available on our Privacy page on www.revenue.ie. Details of this policy are also available in hard copy upon request.

#### What you will need to complete this form

. Form P60(s) for you (and your spouse/civil partner, if relevant) for year ended 31/12/2018.

NOTE: The Income Tax Return does not provide for the return of Capital Gains Tax details. If you (or your spouse or civil partner, if relevant), disposed of any chargeable assets, you will need to complete a separate CGT return for that purpose and submit it to your Revenue office. Further information on Capital Gains Tax is available here.

#### **How to complete**

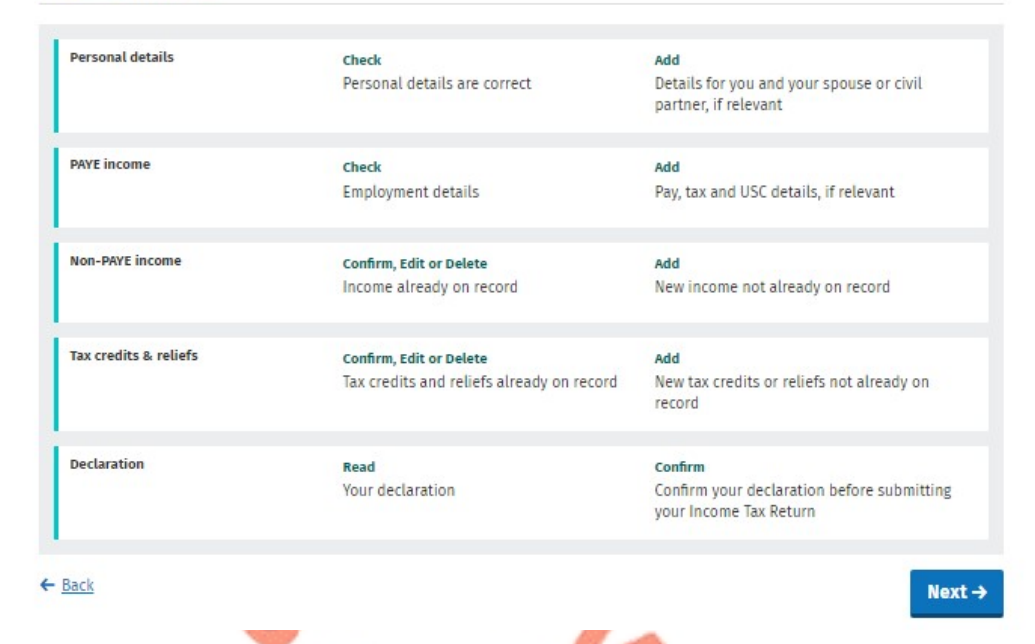

Figure 31: Getting started screen-2018

The Income Tax Return is pre-populated with relevant information extracted from Revenue's records to make it as easy as possible to complete your Income Tax Return and enter the correct information. When the information is pre-populated you will be required to confirm that it is correct. It will be possible to add, delete or amend certain information. You should refer to [Chapter](#page-8-0) [3-Completing](#page-8-0) [the](#page-8-0) [Income](#page-8-0) [Tax](#page-8-0) [Return.](#page-8-0) for step-by-step instructions on how to complete the Income Tax Return.

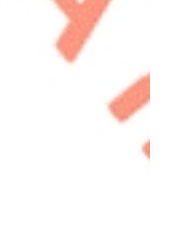

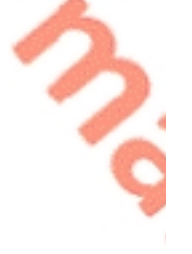

### <span id="page-42-0"></span>5.2 Statement of Liability 2018

You can use this option to:

 Accept your end-of-year taxes without making changes to your existing credits/declared incomes.

You cannot claim additional credits/declare additional income using this option.

The assessable spouse/nominated civil partner can change until such time as the Income Tax Return has been submitted.

Customers can obtain a Statement of Liability for the above year if no changes are needed to their record for that particular year, but they can add pay, tax and USC information where the details are not on record. The pay, tax and USC details will be pre-populated for the employments on record for the tax year in question as long as the P35 (for 2018 only) from the customer's employer or pension provider had been received and uploaded to Revenue records.

Customers will be asked to confirm their marital or civil status and if there have been any changes, they will be requested to complete an Income Tax Return.

Certain customers will have to complete an Income Tax Return to receive their Statement of Liability (SOL) for 2018. These include customers who:

- **Example 2** are in receipt of the following DSP payments and have not previously notified Revenue of the payment amount:
	- o Blind Pension.
	- o Survivor's Pension Non- Contributory.
	- o Carer's Income.
- have rental income or trading profit income coded against their tax credits for the year but have not declared the gross amount liable to USC for this income.
- need to claim additional tax credits or declare/update non-PAYE income.
- are required under Section 879 of the Taxes Consolidation Act, 1997, to complete an Income Tax Return for that year.

The following material is either exempt from or not required to be published under the Freedom of Information Act 2014.

[…]

OΚ

### <span id="page-43-0"></span>5.3 Amending a submitted Income Tax Return

Customers (assessable spouses or nominated civil partners) can amend a submitted Income Tax Return.

All fields can be edited except:

- Information that has been received directly from the DSP or from the customer's employer or pension provider.
- Pay, tax and USC details input by the customer/already on Revenue record. Some auto calculated fields for certain tax credits and incomes.

When a customer chooses to amend an Income Tax Return, the form will be prepopulated with the latest information available to Revenue and therefore this may differ from the information pre-populated on the original Income Tax Return submitted. The customer will be required to confirm that this information is correct or update as necessary.

<span id="page-43-1"></span>5.4 Amending a submitted Income Tax Return: Real Time Risk (RTR) rule

The following material is either exempt from or not required to be published under the Freedom of Information Act 2014.

<span id="page-43-2"></span>[…]

### 5.5 Status Indicator

When a customer requests an Preliminary End of Year Statement the status indicator will still show as 'Request' until the Statement of Liability has issued. At that point the indicator will convert to 'View'. If a customer clicks the 'Request' link when a Statement of Liability is currently being processed the following message will display:

#### **Processing request**

We are processing your most recent request. Your End of year statement will be available shortly.

Figure 32: SOL processing request screen

The following material is either exempt from or not required to be published under the Freedom of Information Act 2014.

[…]

[…]

The following material is either exempt from or not required to be published under the Freedom of Information Act 2014.

The following material is either exempt from or not required to be published under the Freedom of Information Act 2014.

#### […]

The following material is either exempt from or not required to be published under the Freedom of Information Act 2014.

[…]

The following material is either exempt from or not required to be published under the Freedom of Information Act 2014.

[…]

The following material is either exempt from or not required to be published under the Freedom of Information Act 2014.

[…]

The following material is either exempt from or not required to be published under the Freedom of Information Act 2014.

[…]

The following material is either exempt from or not required to be published under the Freedom of Information Act 2014.

[…]

The following material is either exempt from or not required to be published under the Freedom of Information Act 2014.

[…]

The following material is either exempt from or not required to be published under the Freedom of Information Act 2014.

[…]